Islamic Banking – Corporate Term Deposit User Manual Oracle Banking Digital Experience Patchset Release 21.1.1.0.0

Part No. F40800-01

June 2021

## ORACLE<sup>®</sup>

Islamic Banking – Corporate Term Deposit User Manual June 2021

Oracle Financial Services Software Limited Oracle Park Off Western Express Highway Goregaon (East) Mumbai, Maharashtra 400 063 India Worldwide Inquiries: Phone: +91 22 6718 3000 Fax:+91 22 6718 3001

[www.oracle.com/financialservices/](http://www.oracle.com/financialservices/)

Copyright © 2006, 2021, Oracle and/or its affiliates. All rights reserved.

Oracle and Java are registered trademarks of Oracle and/or its affiliates. Other names may be trademarks of their respective owners.

U.S. GOVERNMENT END USERS: Oracle programs, including any operating system, integrated software, any programs installed on the hardware, and/or documentation, delivered to U.S. Government end users are "commercial computer software" pursuant to the applicable Federal Acquisition Regulation and agency-specific supplemental regulations. As such, use, duplication, disclosure, modification, and adaptation of the programs, including any operating system, integrated software, any programs installed on the hardware, and/or documentation, shall be subject to license terms and license restrictions applicable to the programs. No other rights are granted to the U.S. Government.

This software or hardware is developed for general use in a variety of information management applications. It is not developed or intended for use in any inherently dangerous applications, including applications that may create a risk of personal injury. If you use this software or hardware in dangerous applications, then you shall be responsible to take all appropriate failsafe, backup, redundancy, and other measures to ensure its safe use. Oracle Corporation and its affiliates disclaim any liability for any damages caused by use of this software or hardware in dangerous applications.

This software and related documentation are provided under a license agreement containing restrictions on use and disclosure and are protected by intellectual property laws. Except as expressly permitted in your license agreement or allowed by law, you may not use, copy, reproduce, translate, broadcast, modify, license, transmit, distribute, exhibit, perform, publish or display any part, in any form, or by any means. Reverse engineering, disassembly, or decompilation of this software, unless required by law for interoperability, is prohibited.

The information contained herein is subject to change without notice and is not warranted to be error-free. If you find any errors, please report them to us in writing.

This software or hardware and documentation may provide access to or information on content, products and services from third parties. Oracle Corporation and its affiliates are not responsible for and expressly disclaim all warranties of any kind with respect to third-party content, products, and services. Oracle Corporation and its affiliates will not be responsible for any loss, costs, or damages incurred due to your access to or use of third-party content, products, or services.

## **Table of Contents**

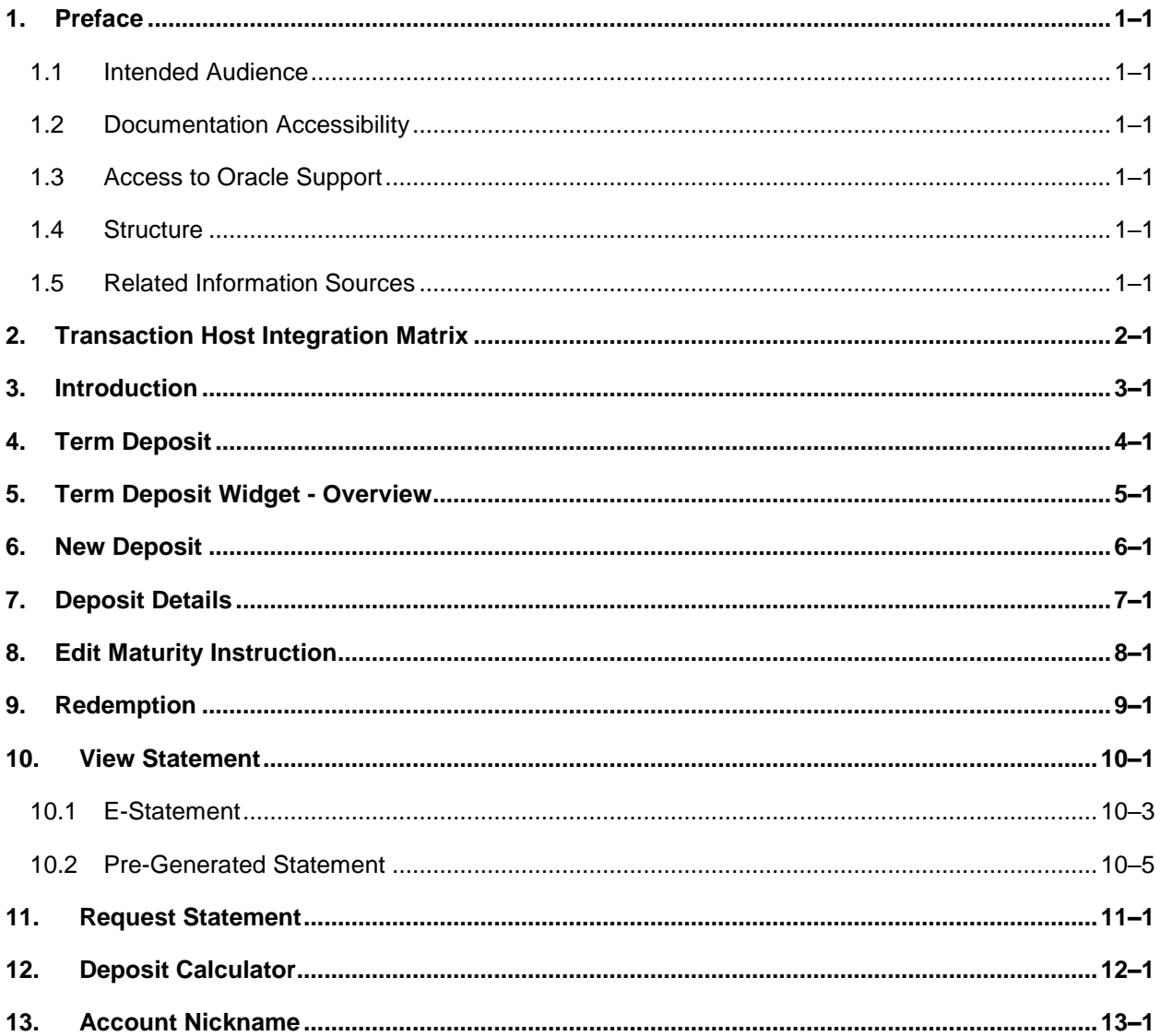

## <span id="page-3-0"></span>**1. Preface**

## <span id="page-3-1"></span>**1.1 Intended Audience**

This document is intended for the following audience*:*

- Customers
- **Partners**

## <span id="page-3-2"></span>**1.2 Documentation Accessibility**

For information about Oracle's commitment to accessibility, visit the Oracle Accessibility Program website at<http://www.oracle.com/pls/topic/lookup?ctx=acc&id=docacc>.

## <span id="page-3-3"></span>**1.3 Access to Oracle Support**

Oracle customers have access to electronic support through My Oracle Support. For information, visit

http://www.oracle.com/pls/topic/lookup?ctx=acc&id=info or visit

http://www.oracle.com/pls/topic/lookup?ctx=acc&id=trs if you are hearing impaired.

## <span id="page-3-4"></span>**1.4 Structure**

This manual is organized into the following categories:

*Preface* gives information on the intended audience. It also describes the overall structure of the User Manual.

*Introduction* provides brief information on the overall functionality covered in the User Manual.

The subsequent chapters provide information on transactions covered in the User Manual.

Each transaction is explained in the following manner:

- Introduction to the transaction
- Screenshots of the transaction
- The images of screens used in this user manual are for illustrative purpose only, to provide improved understanding of the functionality; actual screens that appear in the application may vary based on selected browser, theme, and mobile devices.
- Procedure containing steps to complete the transaction-The mandatory and conditional fields of the transaction are explained in the procedure. If a transaction contains multiple procedures, each procedure is explained. If some functionality is present in many transactions, this functionality is explained separately.

## <span id="page-3-5"></span>**1.5 Related Information Sources**

For more information on Oracle Banking Digital Experience Patchset Release 21.1.1.0.0, refer to the following documents:

- **Oracle Banking Digital Experience Licensing Guide**
- **Oracle Banking Digital Experience Installation Manuals**

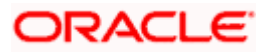

# **2. Transaction Host Integration Matrix**

## <span id="page-4-0"></span>**Legends**

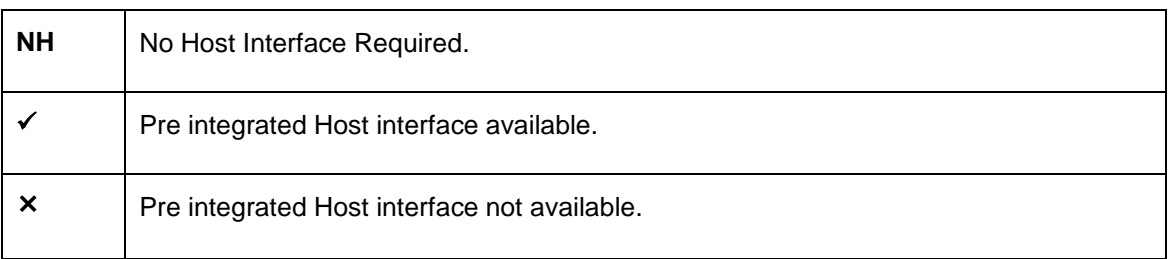

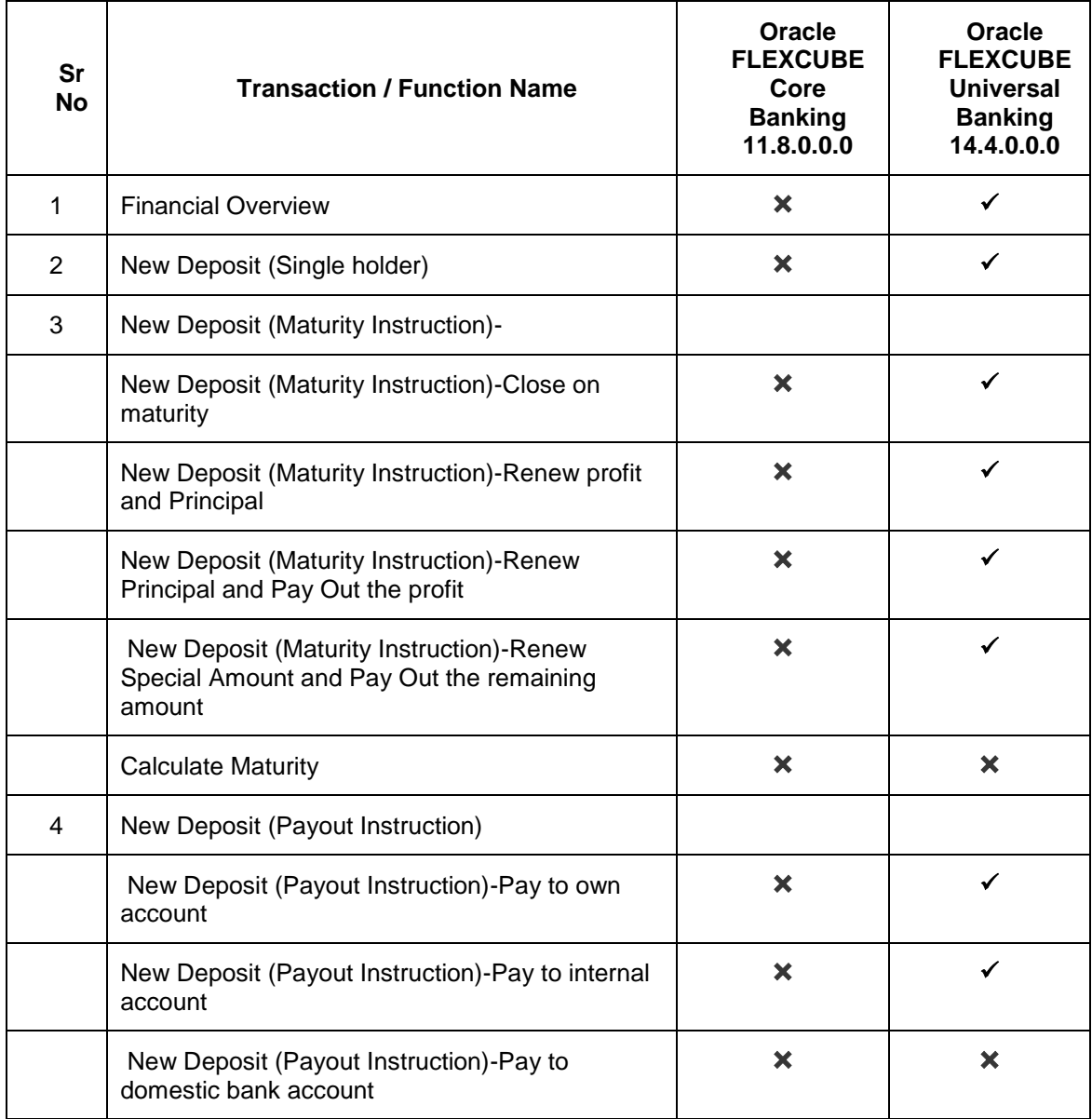

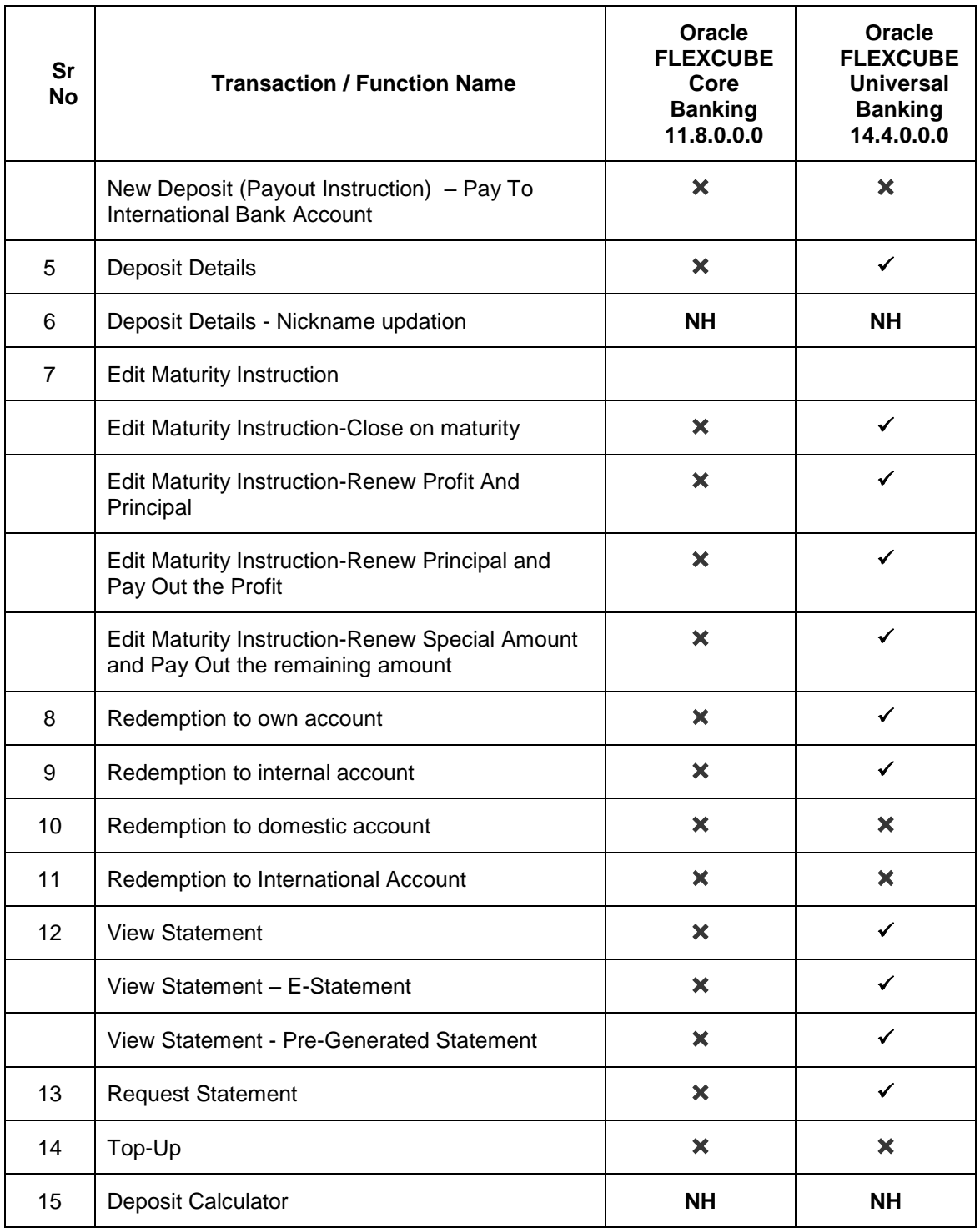

## **3. Introduction**

<span id="page-6-0"></span>Islamic Banking is a Banking system that is based on the principles of sharia (Islamic law) and guided by the Islamic economics. The Shariah Laws provide guidance on each and every aspect of human life, and the laws which govern and guide financial and commercial transactions define Islamic Banking activities.

Although Islamic banking may seem similar to conventional banking, the two differ conceptually. One key difference is that in conventional banking, banks earn their money by charging interest and fees for services, whereas in Islamic banking, banks earn their money by profit and loss sharing, leasing, charging fees for services rendered, and more.

The OBDX corporate banking modules cater to Islamic accounts as well. Users of an Islamic bank, can view the account details, transfer money, make payments, request for cheque books, and more using the portal.

A user can either have only Islamic accounts or only conventional accounts or a mix of both types of accounts. The portal caters to each case. If the customer has both conventional term deposit accounts and Islamic term deposit accounts under the same ID and password, he will have a consolidated view of all accounts on logging.

The term deposit accounts widget has a representation of both conventional and Islamic accounts. This is also true for enquiry and transaction screens. While initialing any transaction or payment, the user selects either an Islamic account or a conventional account, grouped under the respective labels.

The labels on the different pages / screens, for Islamic accounts, reflect the nomenclature as per and in accordance with Islamic Banking requirements.

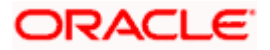

## **4. Term Deposit**

<span id="page-7-0"></span>As the name suggests, a Term Deposit is a deposit held at a bank for a fixed term, generally ranging from a few days to a few years. Islamic Term deposit account offers a competitive return that varies according to the investment period that customer selects. Islamic Term deposits solutions offers the customers their returns based on the principle of profit-sharing.

Customers opt to invest in term deposits as they are a safe and secure mode of investment and yield higher returns than regular checking or savings accounts.

### **Pre-requisites**

- Transaction access is provided to corporate customers
- Islamic Term Deposit accounts are maintained in the core banking system under a party ID mapped to the customer

### **Features Supported In the Application**

The Corporate Islamic Term Deposit module of the application supports the following features:

- **•** Deposit Overview
- View Term Deposit Details
- Edit Maturity Instructions
- Redemption
- View Statement
- Request Statement
- New Term Deposit
- View Closed Deposits

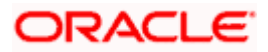

## **5. Term Deposit Widget - Overview**

<span id="page-8-0"></span>The corporate overview/dashboard page displays an overview of the customer's holdings with the bank as well as links to various transactions offered to the customer. The customer's holdings in each account type such as Current and Savings Accounts, Term Deposits, Loans and Finances and Credit Cards, are displayed. On clicking on any account type, the details specific to that account type are displayed. One such widget is the Term Deposits widget, which is displayed on selection of account type, 'Term Deposits' in the Dashboard page.

The term deposits widget displays basic details of each deposit, such as the deposit account number in masked format, name of the primary account holder, profit rate applicable, maturity date, amount of deposit, and maturity amount of each deposit. Additionally, if the customer holds both Islamic and Conventional term deposits, the deposit type (Islamic or Conventional) is defined against each deposit. On selecting any term deposit account from this widget, the customer is provided with the options to view further details, view transactions, or redeem the deposit. By default, this widget displays the customer's active term deposits.

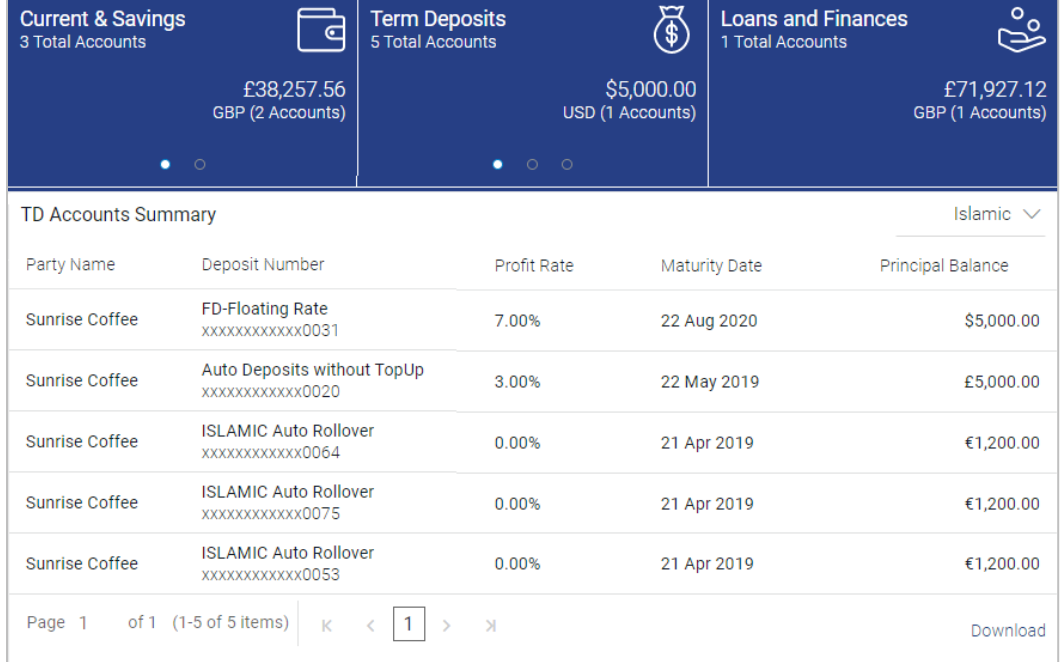

### **Dashboard Overview**

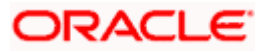

## **Term Deposits Overview**

## **How to reach here:**

*Toggle menu > Accounts > Term Deposits > Overview*

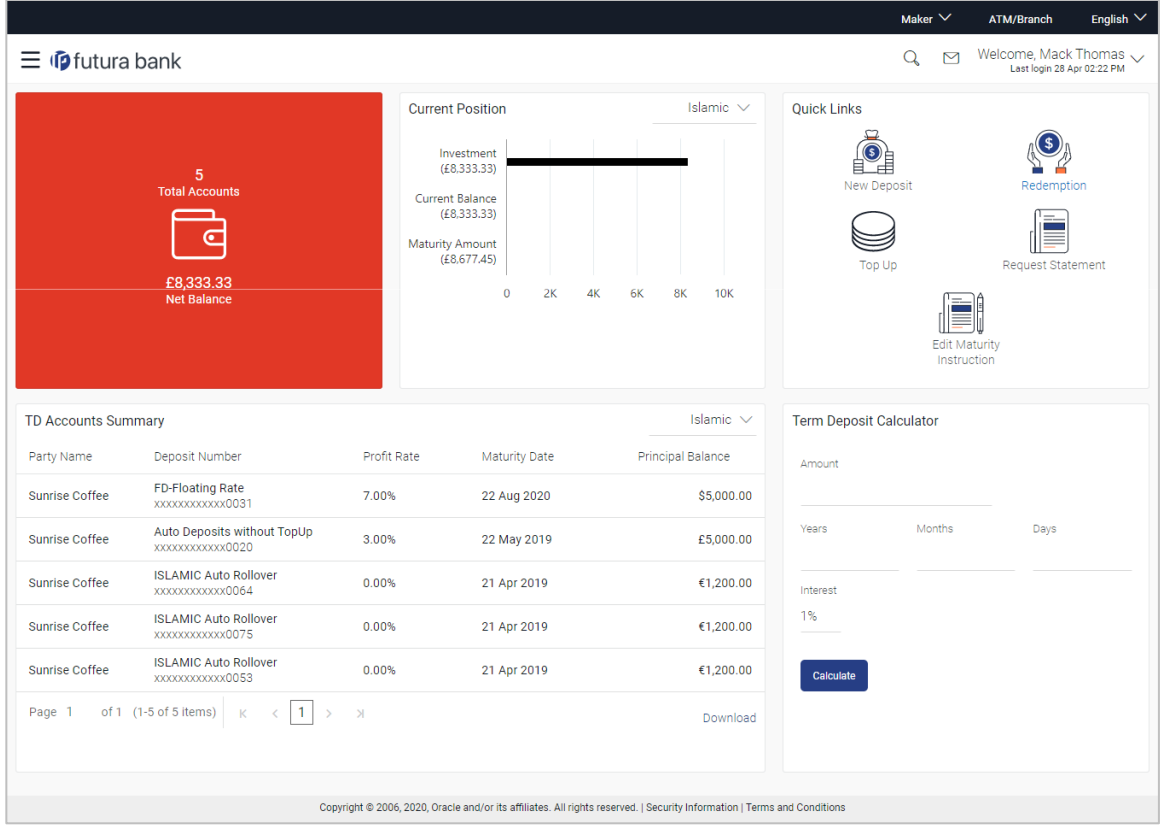

The term deposits overview page features the following with the total number of accounts and net balance:

## **TD Accounts Summary**

This section on the term deposit overview screen displays the summary of the accounts, which consists of party name, deposit number, profit rate, maturity date, and principal balance available in each of the account. The user can download this information, for future reference.

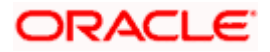

## **Quick Links**

It provides the facility for users to access all the important features like:

- New Deposit
- Redemption
- **•** Edit Maturity Instructions
- Request Statement
- View Statement

## **Deposit Calculator**

By clicking on this option, the customer is able to navigate to the term deposit calculator page.

Note: This Term Deposit calculator is available only for conventional term deposit calculations.

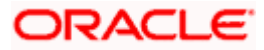

## **6. New Deposit**

<span id="page-11-0"></span>New Deposit page enables the customer to apply for a new term deposit. All the term deposit offerings of the bank are available for selection on this page. The customer can select any product offer in order to apply for a term deposit of choice. While applying for a term deposit, the customer is required to identify the amount for which the deposit is to be opened, the tenure i.e. the term of the deposit and the holding pattern i.e. single. Additionally, the customer is also required to define maturity instructions and also to select the current or savings account from which funds are to be debited in order to fund the deposit.

Note: Send to Modify functionality is now supported for this transaction.

### **How to reach here:**

Toggle *menu > Accounts > Term Deposits > New Deposit OR Dashboard > Term Deposits widget >TD Accounts Summary > TD account number > Deposit Details > Quick Links > New Deposit*

**New Deposit**

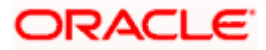

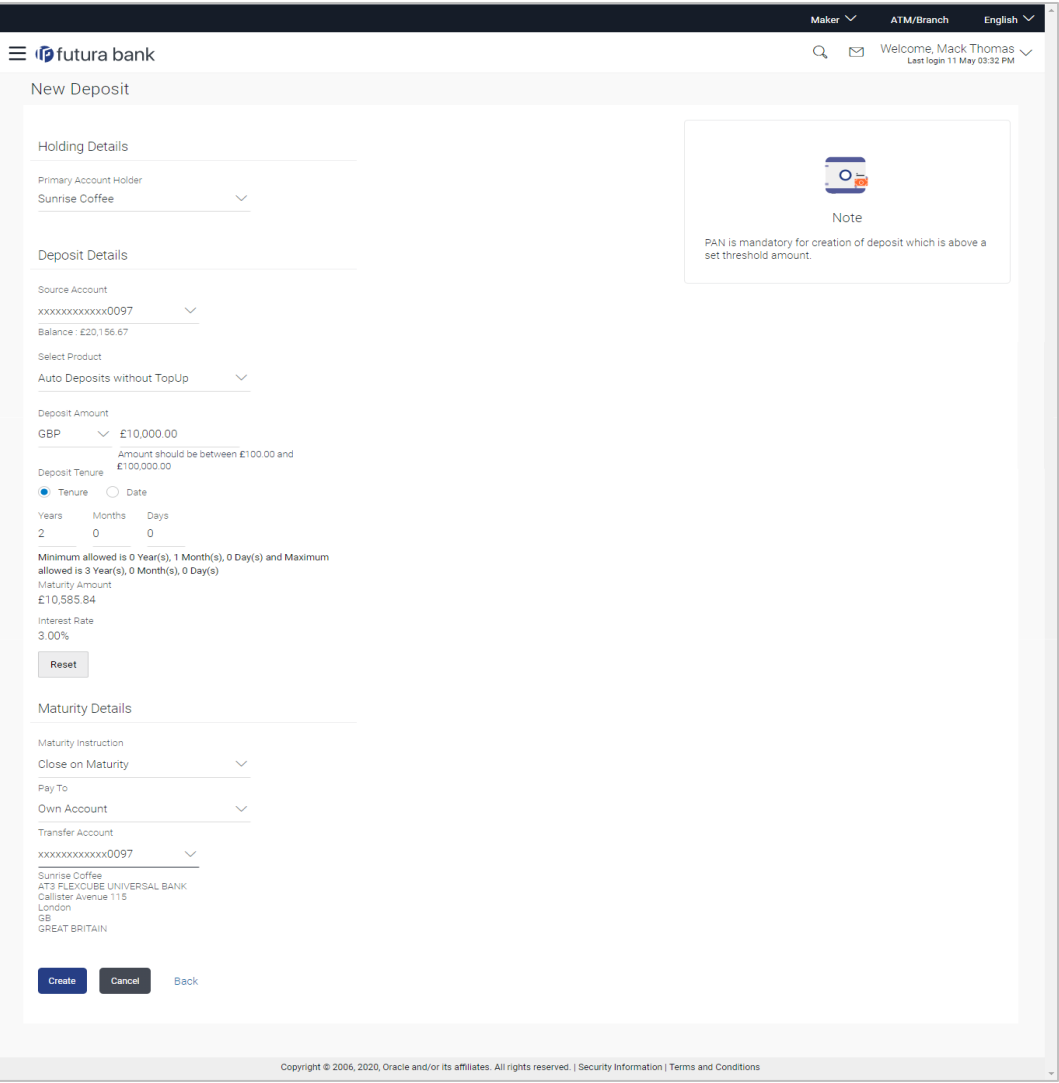

## **Field Description**

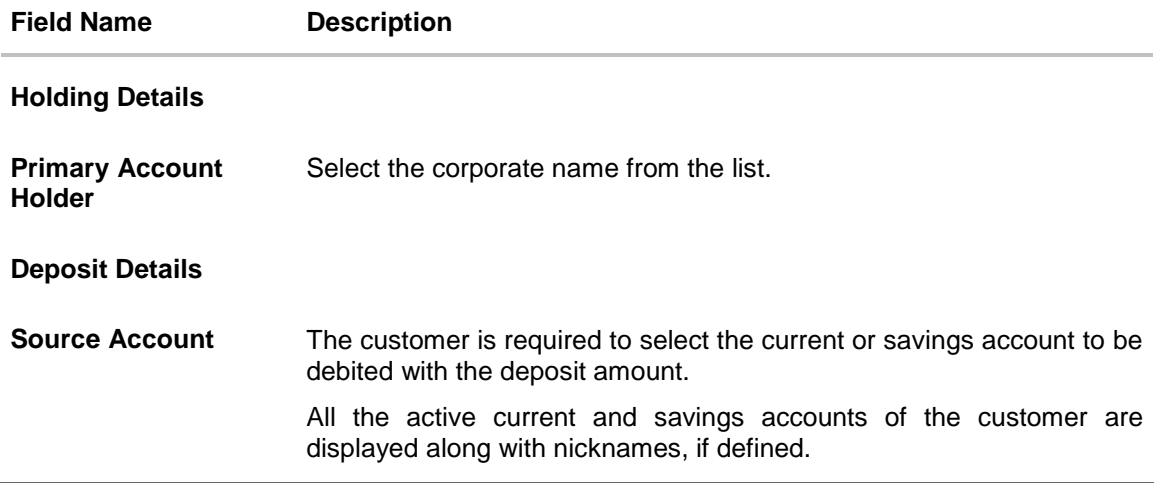

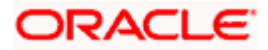

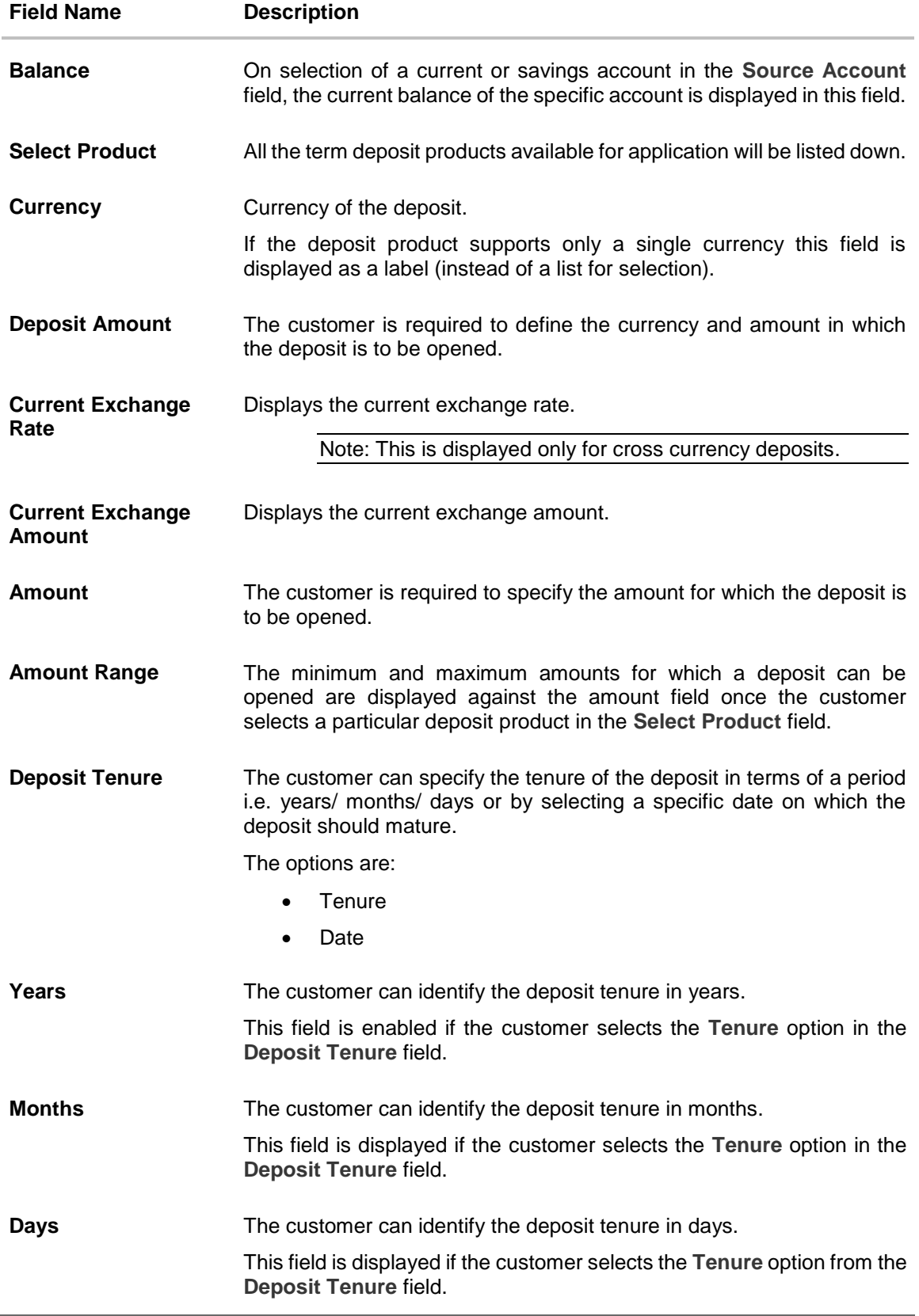

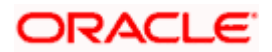

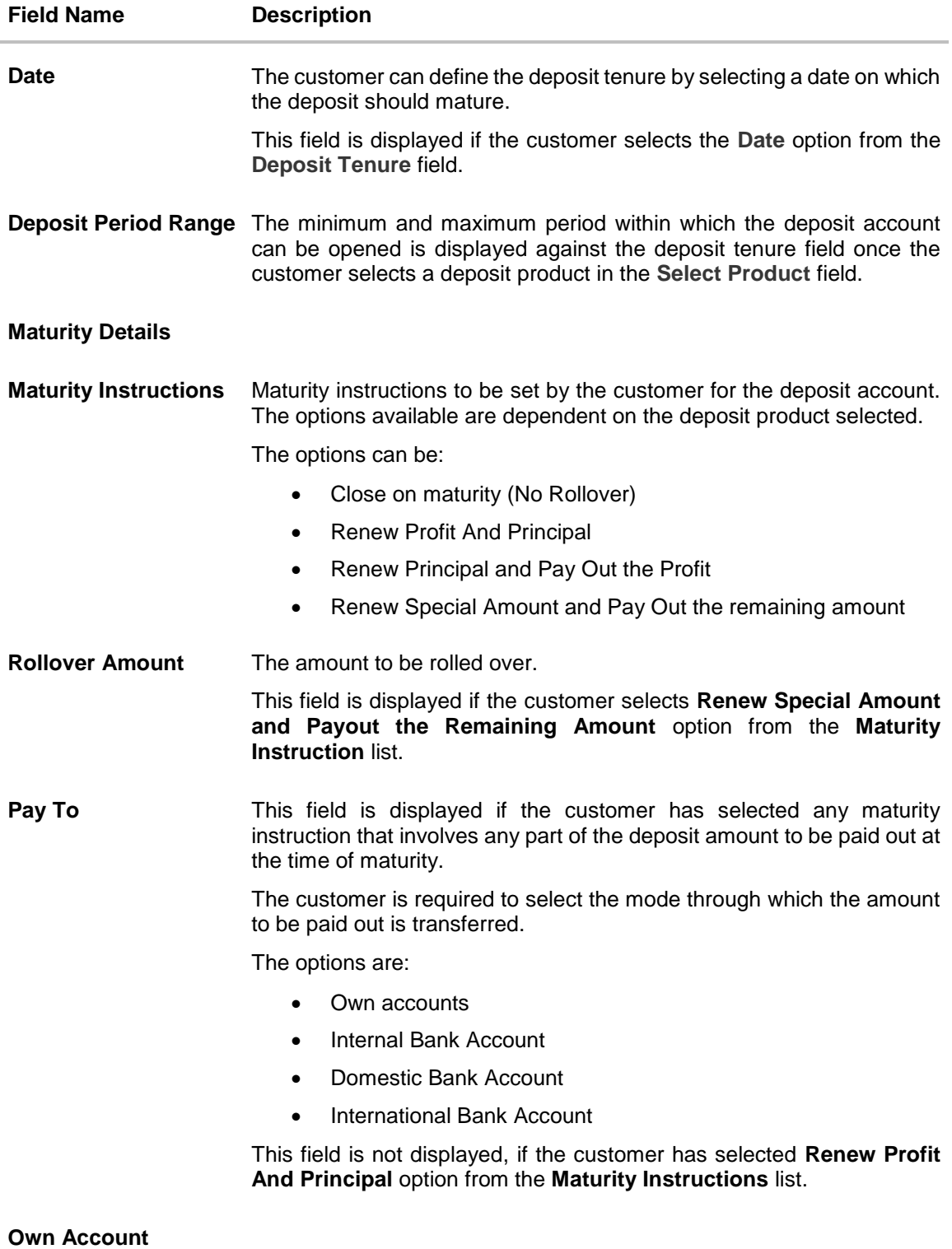

This section is displayed if the customer has selected the option **Own Account** in the **Pay To** field.

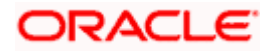

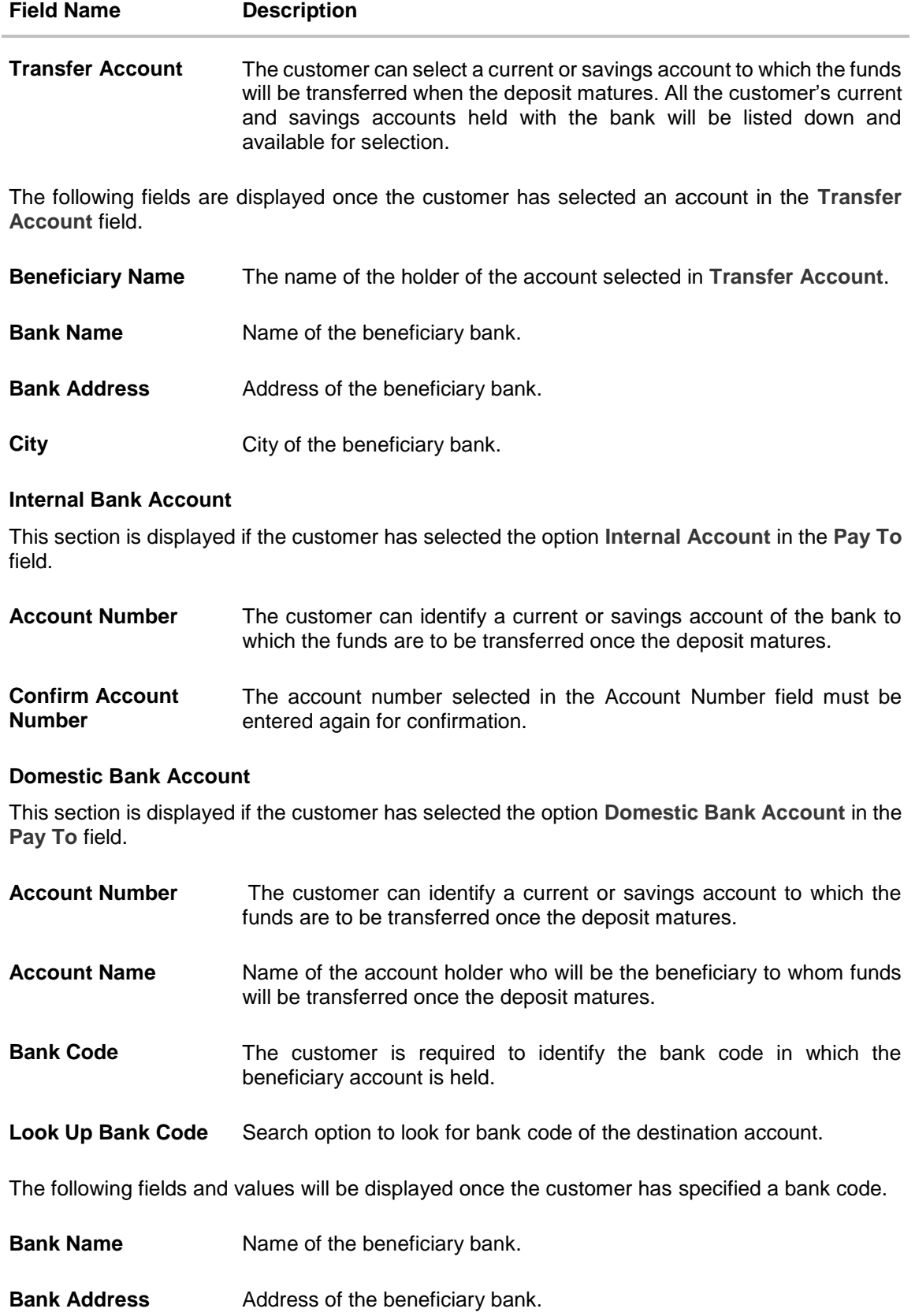

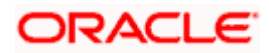

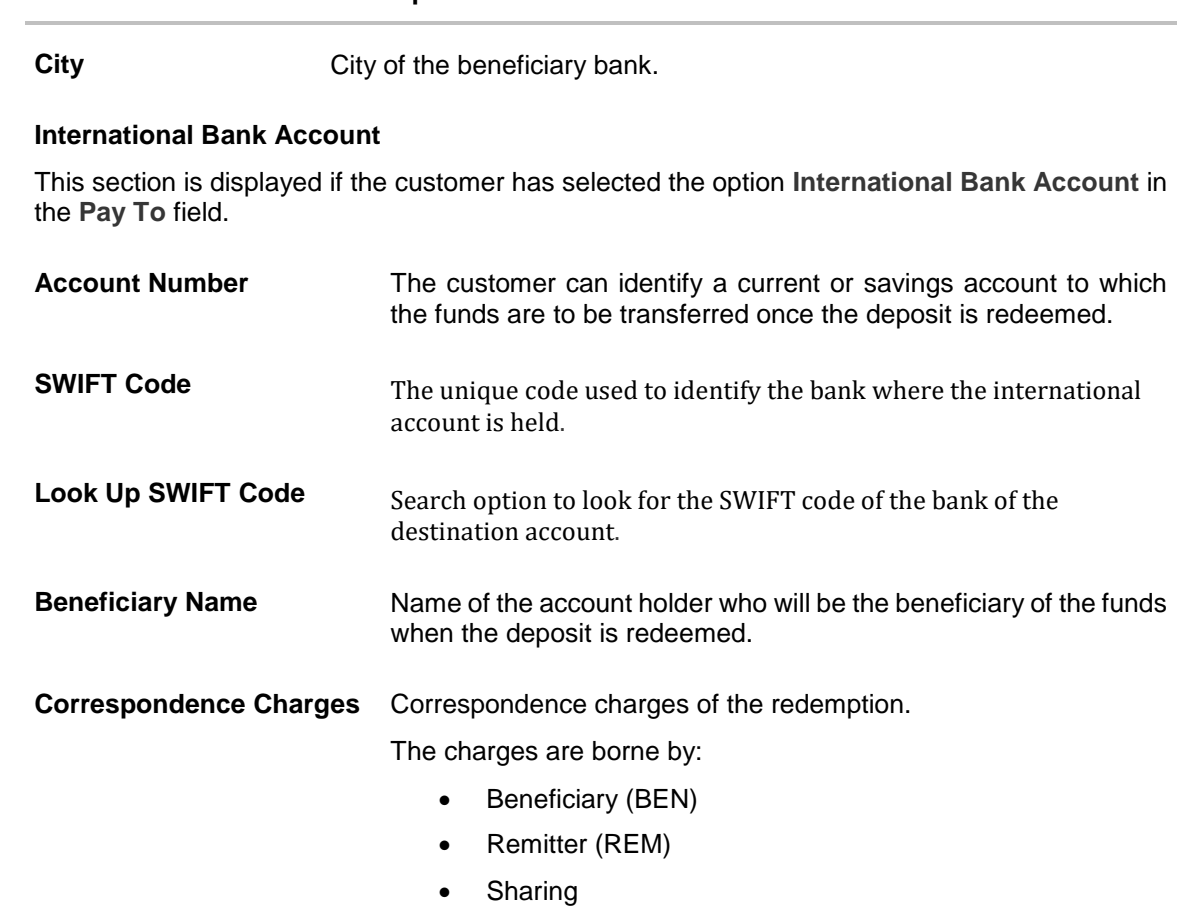

## **To open a new term deposit:**

**Field Name Description**

- 1. From the **Primary Account Holder** list, select the primary account holder.
- 2. From the **Source Account** list, select appropriate account to be debited with the term deposit installment amount. Displays the account balance details.
- 3. From the **Select Product** list, select the appropriate option.
- 4. From the **Currency** list, select the appropriate type of currency.
- 5. In the **Deposit Amount** field, enter the deposit amount.
- 6. In the **Deposit Tenure** field, click the appropriate button.
	- a. If you select the **Tenure** option:
		- i. In the **Years**, **Months** and **Days** field enter the appropriate values.
	- b. If you option the **Date** option:
		- i. From the **Date** list, select the appropriate date.
- 7. To view the revised details after maturity, click the **Calculate Maturity** link.

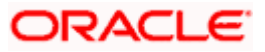

**Note:** Click **Reset** to clear the calculated details.

- 8. From the **Maturity Instructions** list, select the appropriate option.
- 9. From the **Pay To** list, select an appropriate mode through which the amount to be paid out is transferred at the time of maturity.
	- a. If you select **Own Account** option in **Pay To** field:
		- i. From the **Transfer Account** list, select an appropriate current and savings account for maturity proceeds. The beneficiary name and the bank details appears.
	- b. If you select **Internal Account** option in **Pay To** field;
		- i. In **the Account Number** list, enter an appropriate account for maturity proceeds.
		- ii. In the **Confirm Account Number** field, re-enter the account number.
	- c. If you select **Domestic Bank Account** option in **Pay To** field;
		- i. In the **Account Number** field, enter an appropriate account for maturity proceeds.
		- ii. In the **Account Name field**, enter the name of the account holder who will be the beneficiary to whom funds will be transferred once the deposit matures.
		- iii. In the **Bank Code** field, enter the bank code in which the beneficiary account is held, and click **Verify**, to verify the code. OR Select it from the look up.
	- d. If you select **International Bank Account** option in **Pay To** field;
		- i. In the **Account Number** field, enter an appropriate account for maturity proceeds.
		- ii. In the **SWIFT Code** field, enter the SWIFT code and click **Verify**, to verify the code.
			- OR
			- Select it from the look up.
		- iii. In the **Beneficiary Name** field enter the name of the beneficiary.
		- iv. From the **Correspondence Charges** list, select the appropriate option.
- 10. Click **Create**.

The **Deposit Details, Maturity Details,** and **Nomination Details** appears. OR

Click **Cancel** to cancel the transaction.

OR

Click **Back** to navigate back to previous screen.

- 11. The **Review** screen is displayed. Verify the details and click **Confirm**.
	- OR

Click **Cancel** to cancel the transaction.

OR

Click **Back** to navigate to the previous screen.

12. The confirm screen is displayed with a success message along with the reference number.

Click **Go To Dashboard** link to navigate to back to the Dashboard. OR

Click **Go To Account Details** link to view the deposit details.

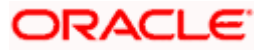

New Deposit

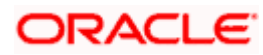

## **7. Deposit Details**

<span id="page-19-0"></span>The deposit details page displays details of a specific term deposit of the customer. Details such as holding pattern and names of account holders, the current status of the deposit, the profit rate applicable and the deposit amounts and dates, are displayed.

The customer can also perform the following activities on the specific deposit account from this page;

- Redeem Term Deposit
- **•** Edit Maturity Instructions
- View Statement
- Request Statement

## **How to reach here:**

*Dashboard > Term Deposits widget >TD Accounts Summary > Deposit number link > Deposit Details*

*OR*

*Toggle Menu > Accounts > Term Deposits > Overview > TD Accounts Summary > Deposit number link > Deposit Details*

### **Deposit Details**

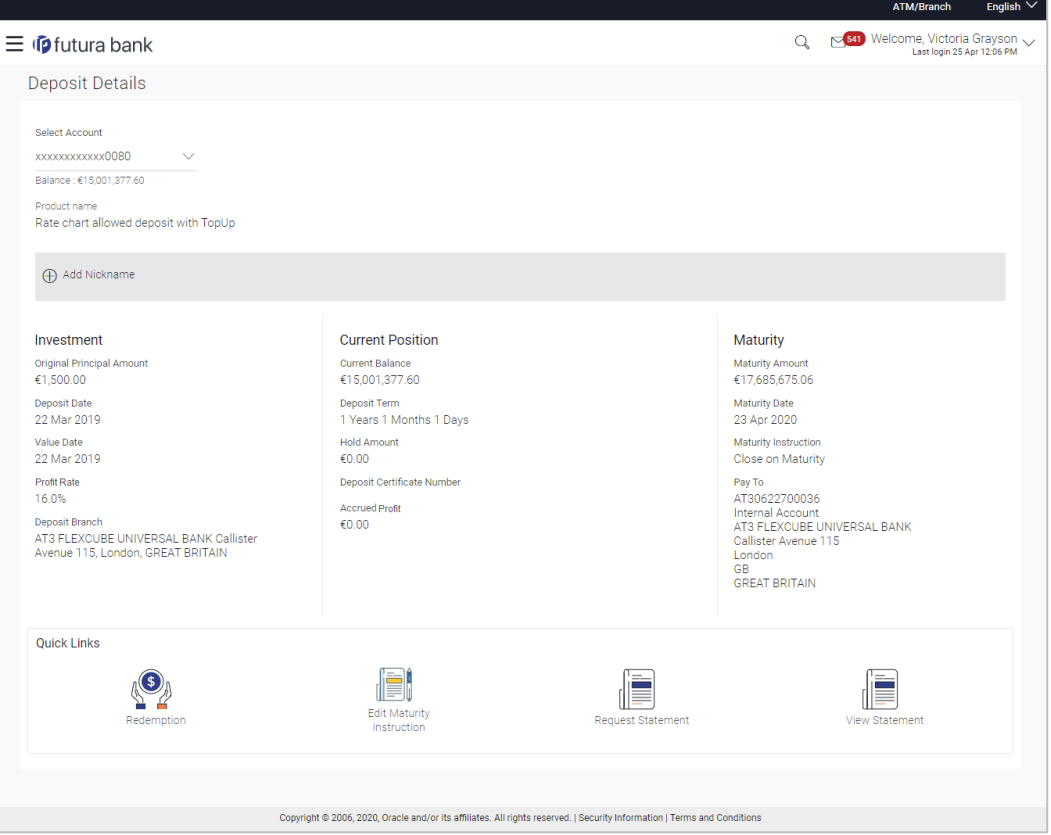

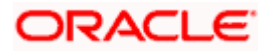

## **Field Description**

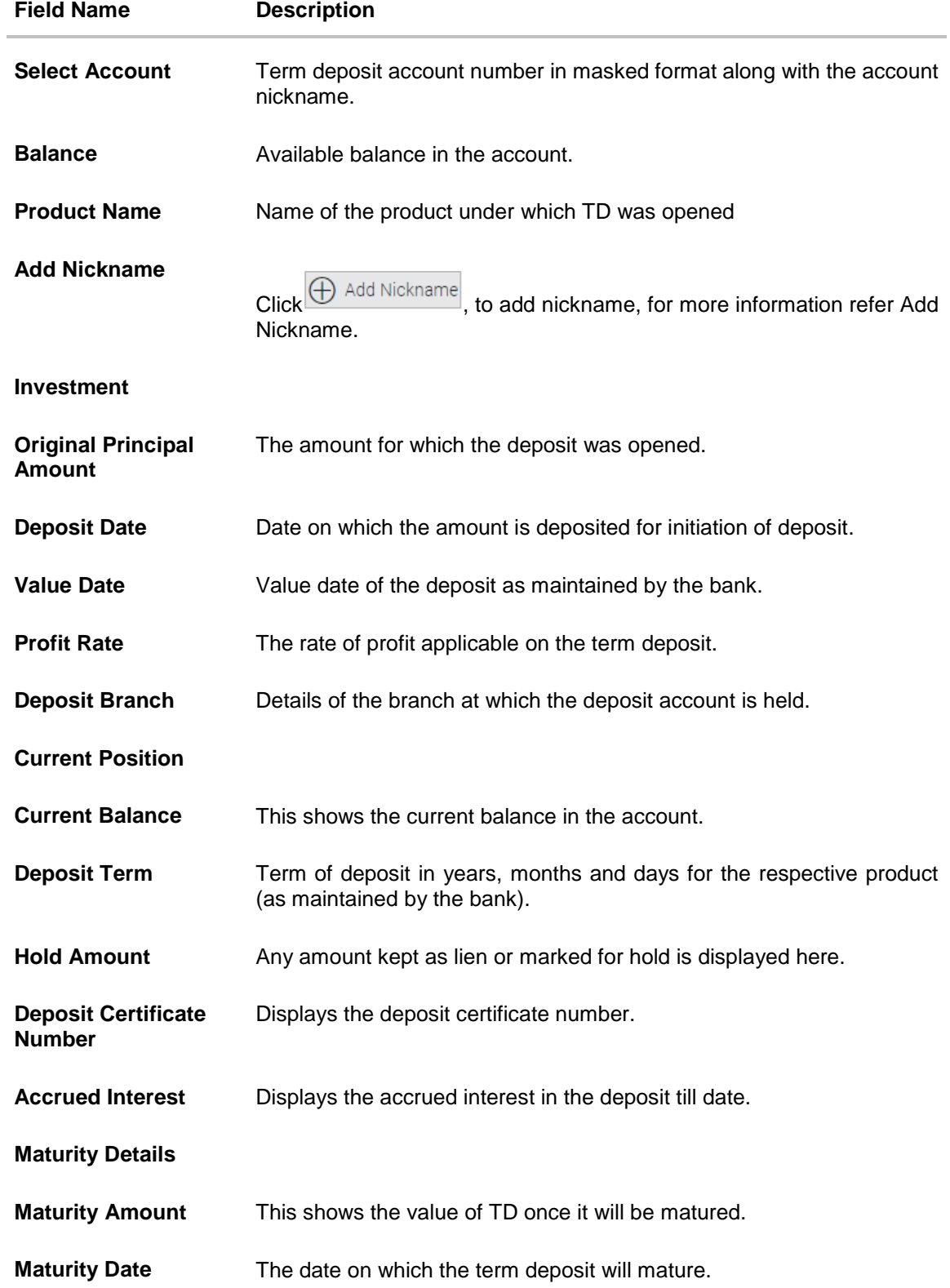

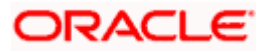

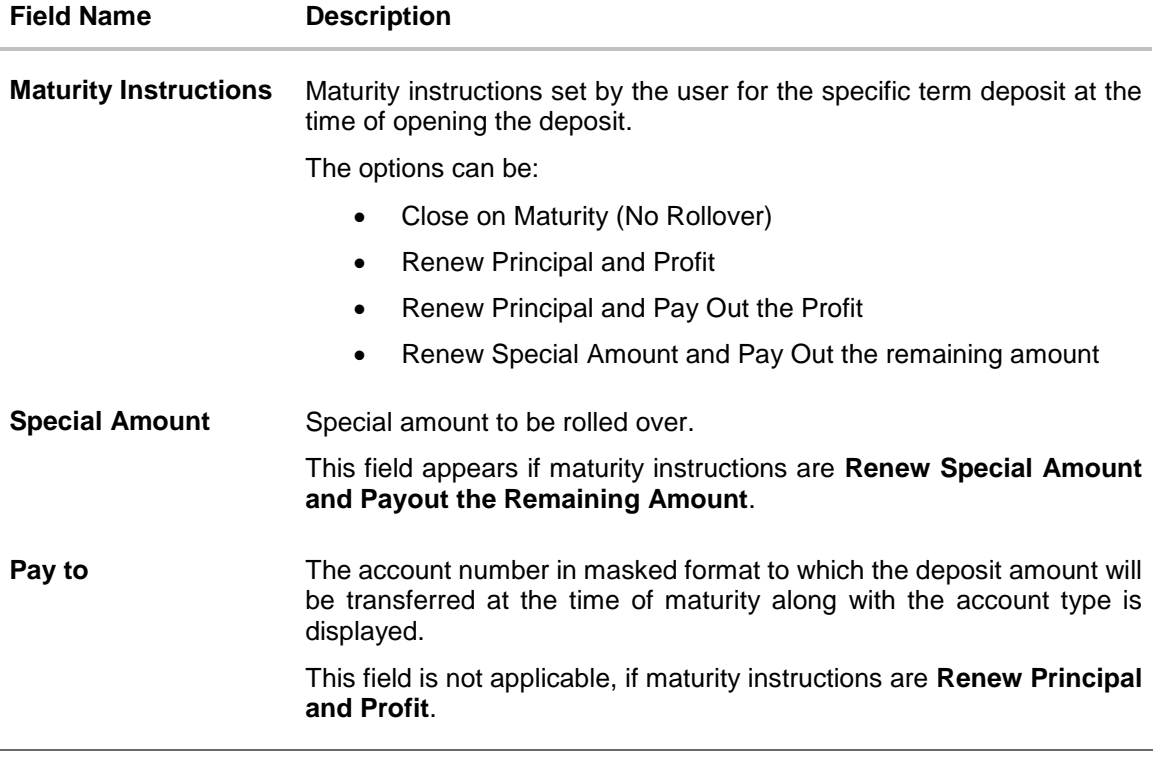

You can also preform following actions:

 Add account nickname/ modify/ delete nickname, for more information on Account Nickname, refer Add Nickname.

## **8. Edit Maturity Instruction**

<span id="page-22-0"></span>At any point in time, a customer may want to change the maturity instruction set for a term deposit. The Edit Maturity Instruction feature enables a customer to change the maturity instruction that was set at the time the deposit was being opened.

Note: Send to Modify functionality is now supported for this transaction.

### **How to reach here:**

*Toggle menu > Accounts > Term Deposits > Edit Maturity Instruction OR*

*Dashboard > Term Deposits widget >TD Accounts Summary > TD account number > Deposit Details > Quick Links > Edit Maturity Instruction*

## **Edit Maturity Instruction**

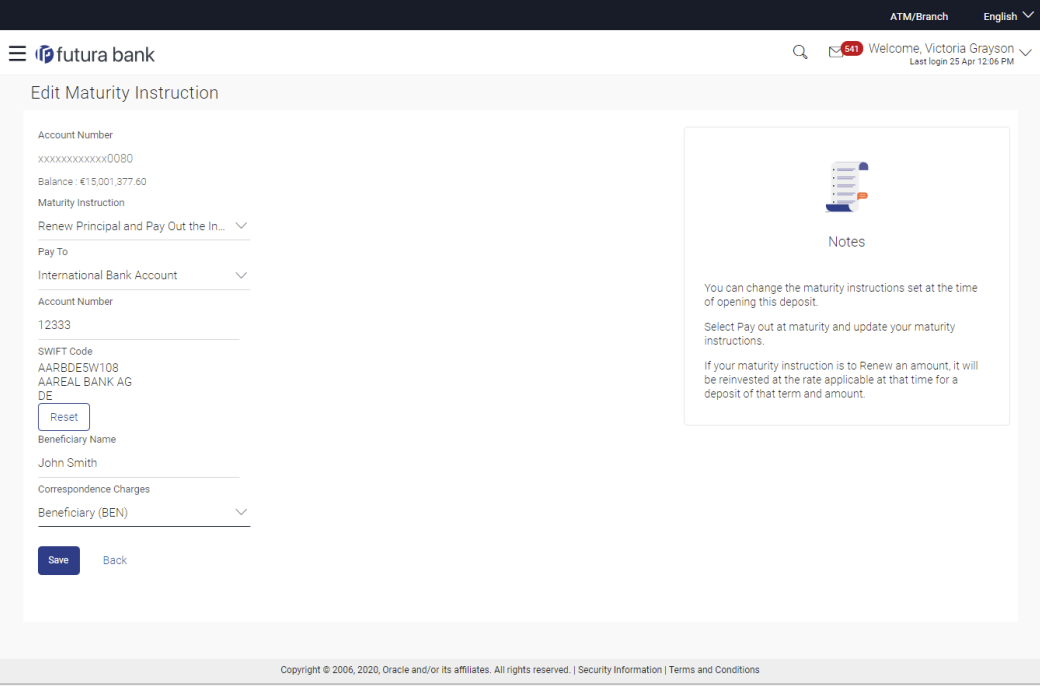

### **Field Description**

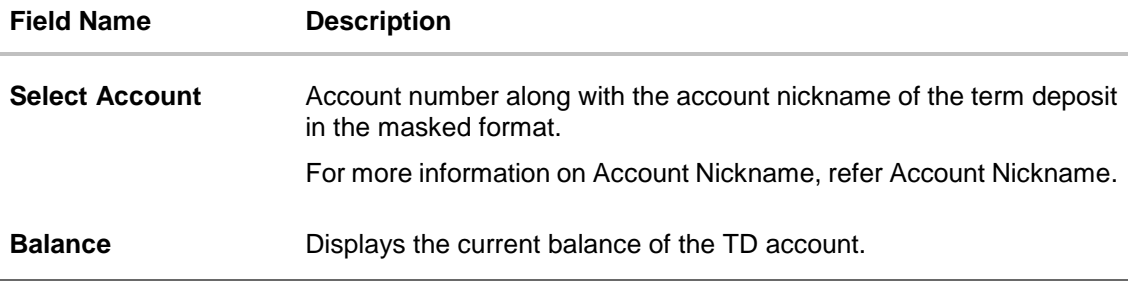

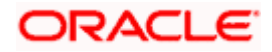

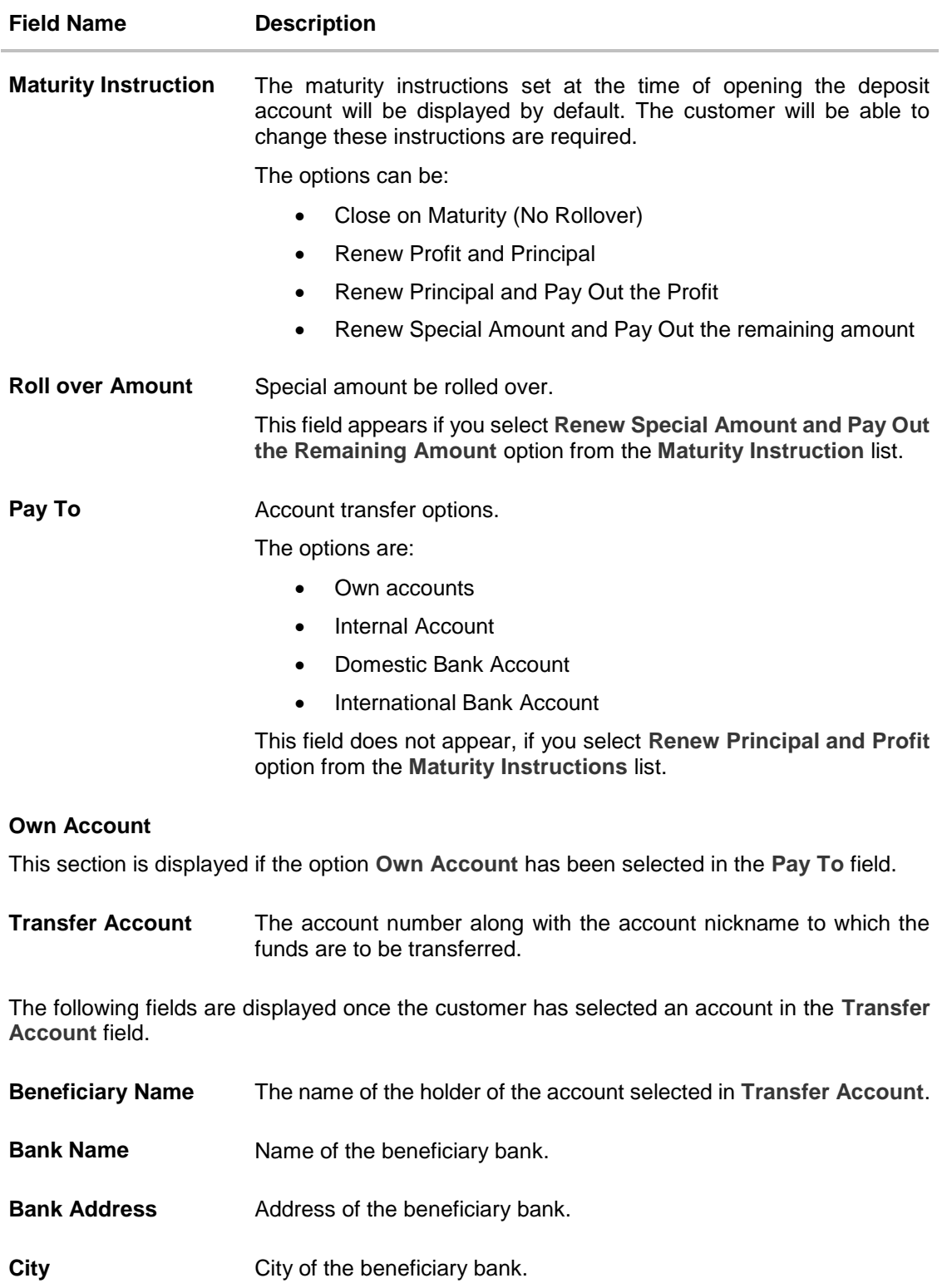

## **Internal Bank Account**

This section is displayed if the customer has selected the option **Internal Account** in the **Pay To** field.

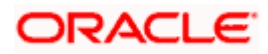

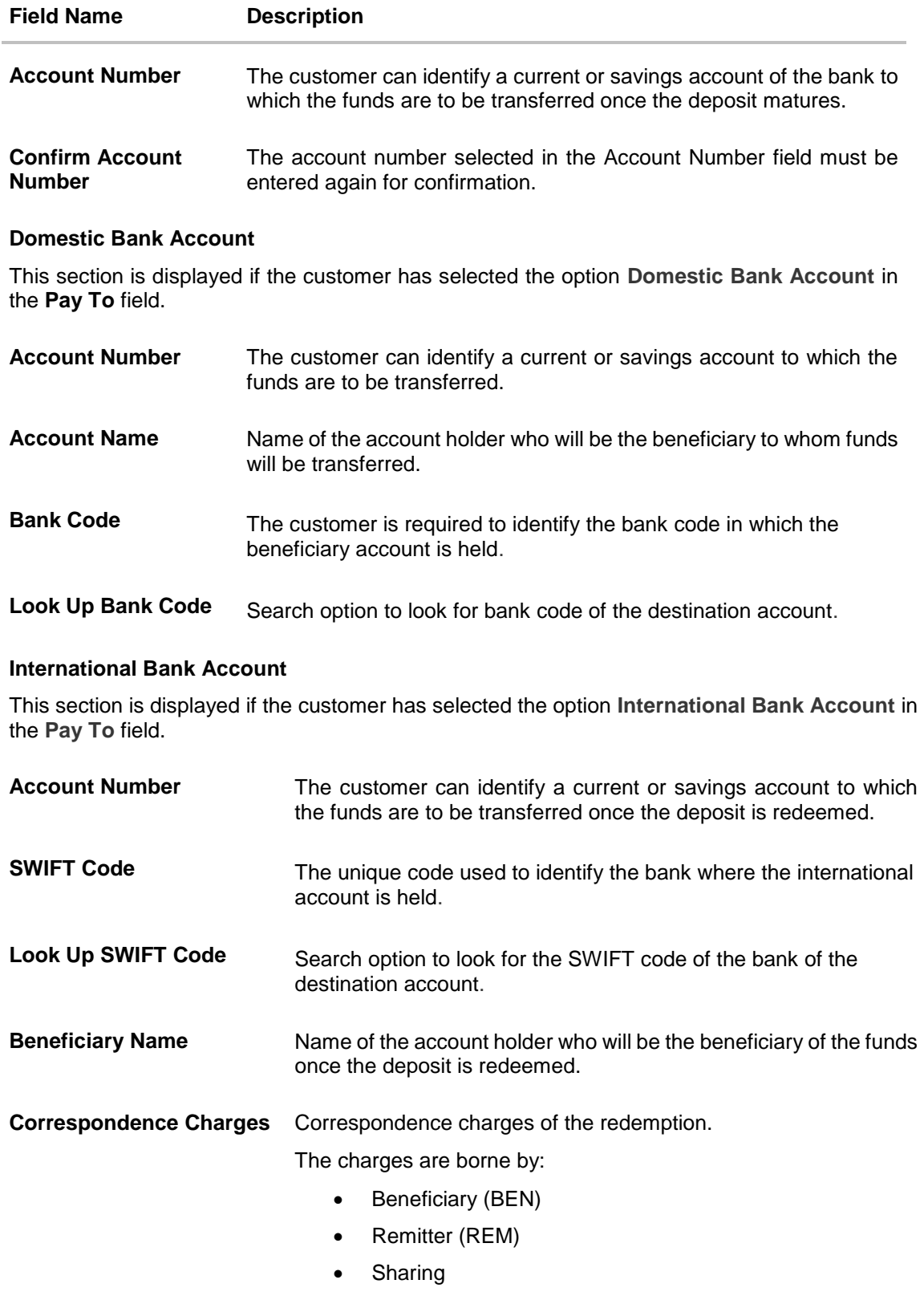

**To edit the maturity details:** 

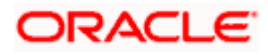

- 1. From the **Maturity Instructions** list, select the appropriate option, if you select **Close on Maturity (No Rollover)** or **Renew Principal and Pay Out the Profit** option:
	- a. From the **Pay To** list, select the appropriate option, if you select **Own Account** option:
		- i. From the **Transfer Account** list, select the appropriate option.
	- b. If you select **Internal Bank Account** option:
		- i. In the **Account Number** field, enter the account number of the beneficiary.
		- ii. In the **Confirm Account Number** field, re-enter the account number.
	- c. If you select **Domestic Bank Account** option:
		- i. In the **Account Number** field, enter the account number of the beneficiary.
		- ii. In the **Account Name** field, enter the account name of the beneficiary.
		- iii. In the **Bank Code** field, enter the bank code and click **Verify**. OR Select it from the look up.
		- iv. The beneficiary name and the bank details appears.
	- d. If you select **International Bank Account** option in **Pay To** field;
		- i. In the **Account Number** field, enter an appropriate account for maturity proceeds.
		- ii. In the **SWIFT Code** field, enter the SWIFT code details for maturity proceeds, and click **Verify**. OR

Select it from the look up.

- iii. In the **Beneficiary Name** field enter the name of the beneficiary.
- iv. From the **Correspondence Charges** list, select the appropriate option.
- 2. If you select **Renew Special Amount and Payout the Remaining Amount** option from the **Maturity Instruction** list.
- 3. In the **Roll Over Amount** field, enter the amount.
	- a. Repeat steps 1, a to d.
- 4. To save the changes, click **Save**. OR Click **Back** to navigate to previous screen.
- 5. The **Review** screen appears. Verify the details and click **Confirm**. OR Click **Cancel** to cancel the transaction.
- 6. The success message appears. Click **Go to Dashboard**, link to navigate to the dashboard. OR Click **Go To Account Details** link to view the deposit details.

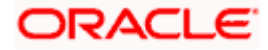

## **9. Redemption**

<span id="page-26-0"></span>In times of financial emergencies, the primary source of funds for most people is their savings and investments. The facility to liquidate funds becomes imperative in such cases. The redeem term deposit feature enables customers to quickly liquidate their term deposits in any such situations.

Using this option, the customer can redeem either the entire amount or partial amount of a term deposit.

Note: Send to Modify functionality is now supported for this transaction.

Customers can choose to payout the funds from a deposit through any of the following methods:

- Own Account
- Internal Account

## **How to reach here:**

*Toggle menu > Accounts > Term Deposits > Redemption OR*

*Dashboard > Term Deposits widget >TD Accounts Summary > TD account number > Deposit Details > Quick Links > Redemption*

#### **Redemption**

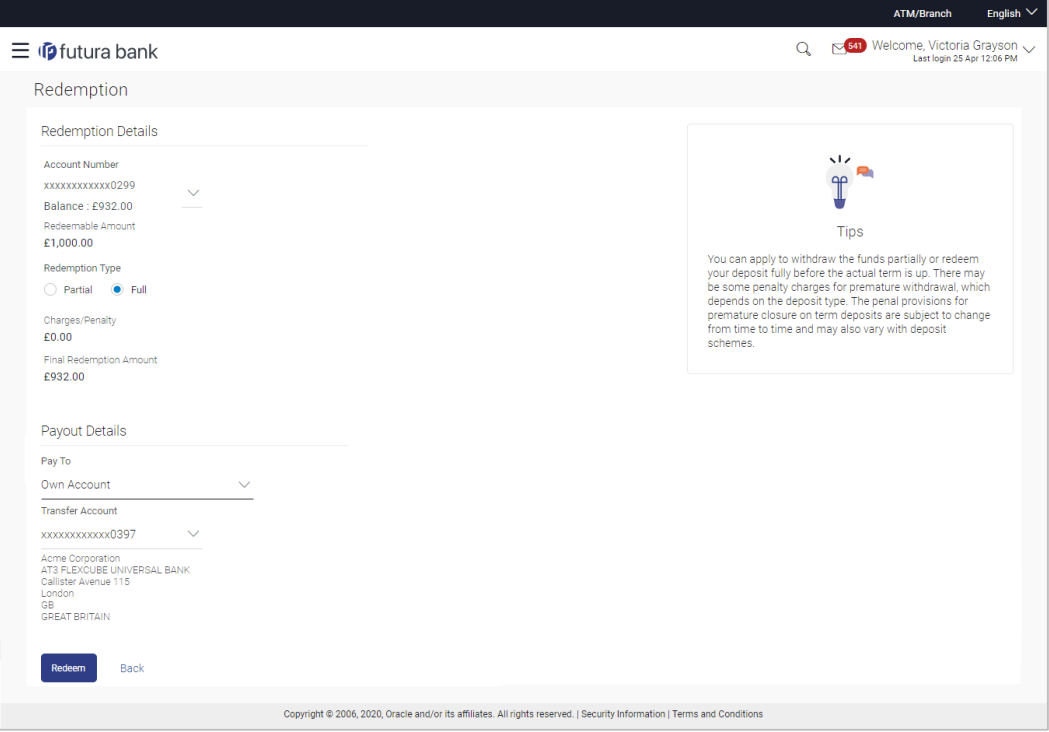

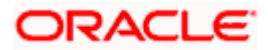

## **Field Description**

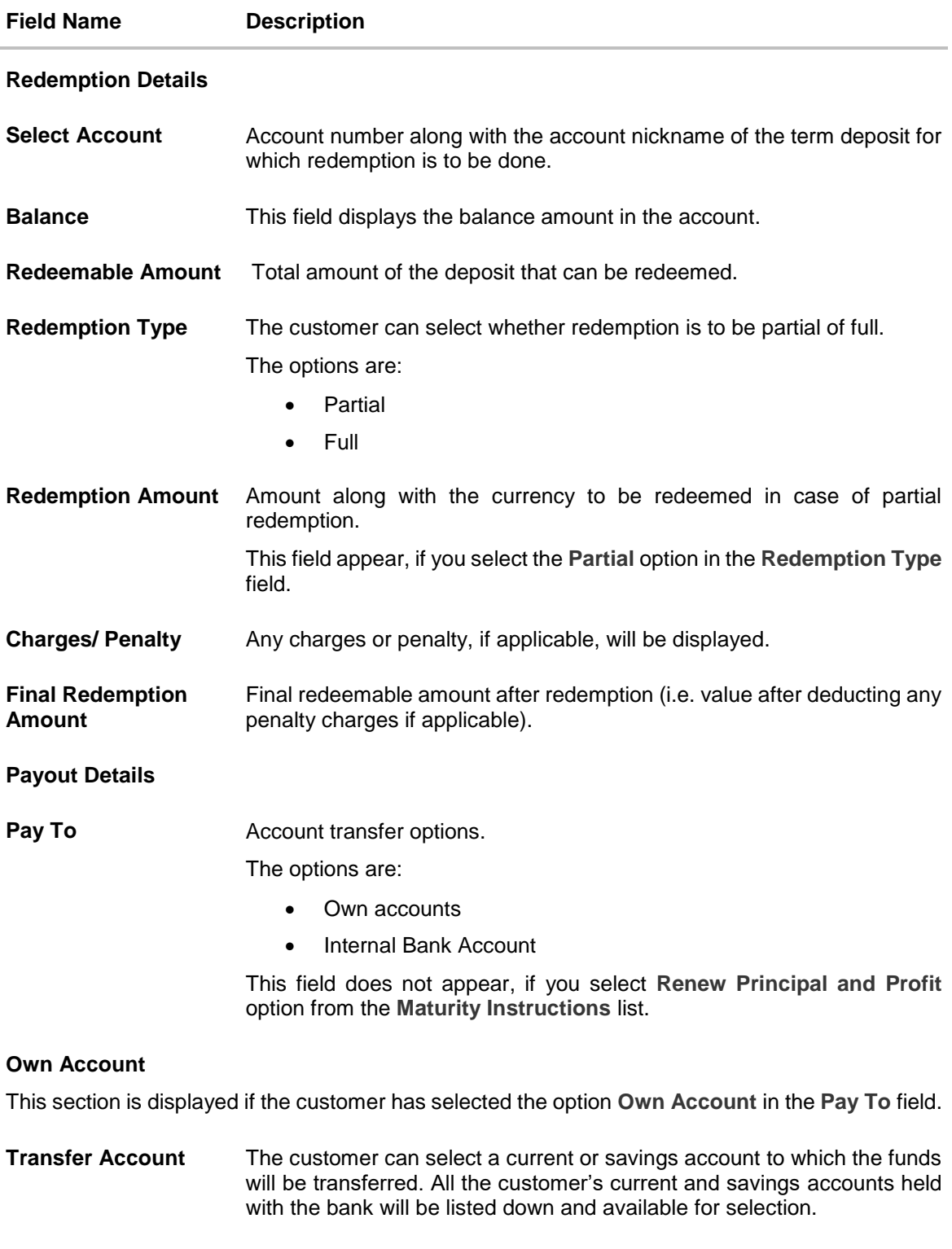

The following fields are displayed once the customer has selected an account in the **Transfer Account** field.

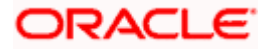

Redemption

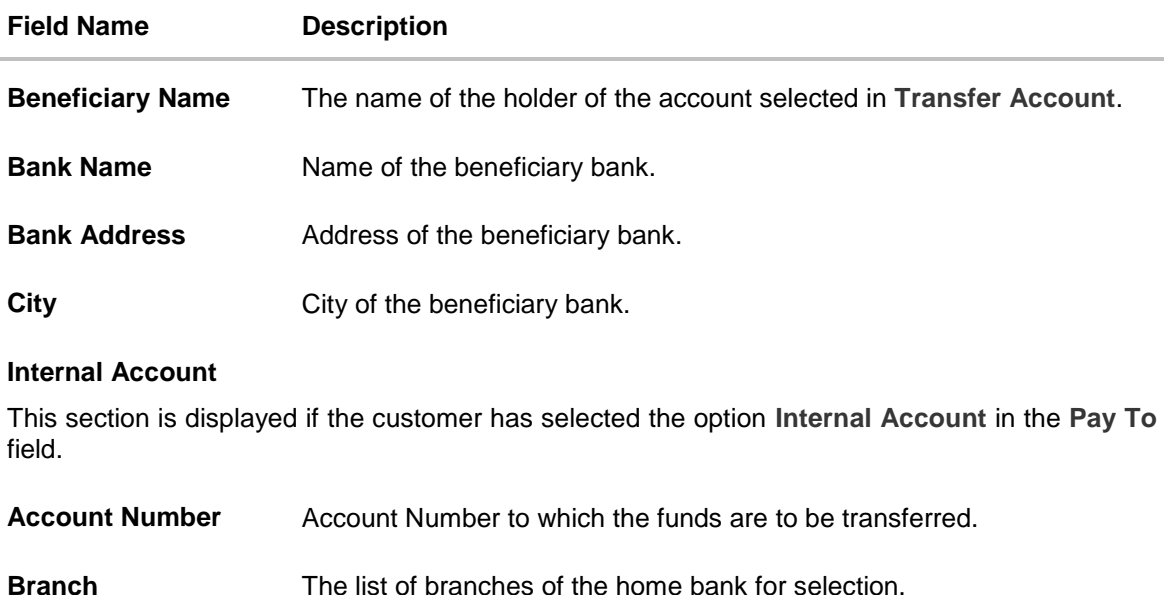

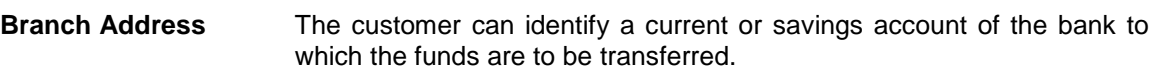

## **To redeem the term deposit:**

- 1. From the **Redemption Type** list, select the appropriate option.
	- a. If you select **Partial** option:
		- i. In the **Redemption Amount** field, enter the redemption amount.
	- b. If you select **Full** option go to step 2.
- 2. From the **Pay To** list, select the appropriate option.
	- a. If you select **Own Account** option:
		- i. From the **Transfer Account** list, select the appropriate option.
	- b. If you select **Internal Bank Account** option:
		- i. In the **Account Number** field, enter the account number of the beneficiary.
- 3. To redeem the deposit, click **Redeem**. OR

Click **Back** to navigate to the previous screen.

4. The **Review** screen appears. Verify the details and click **Confirm**. OR

Click **Back** to navigate to the previous screen. OR

Click **Cancel** to cancel the transaction.

5. The success message appears. Click **Go to Dashboard**, link to navigate to the dashboard. OR Click **Go To Account Details** link to view the deposit details.

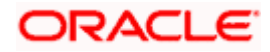

## **10. View Statement**

<span id="page-29-0"></span>Customers can keep track of transactions taking place in their accounts using this screen. All the debit and credit entries along with the transaction amount and reference details are displayed.

By subscribing to e-statements, the user receives statements on his registered email address. The access to the e-Statements is through a password.

The Pre-Generated Statement option, allows the user to obtain pre-generated statements by selecting the desired period. The user can also download the statements in .csv, .pdf, MT940, and .ofx formats, by clicking the **Download button**.

## **How to reach here:**

*Toggle Menu > Accounts > Term Deposits > View Statement OR Dashboard > Term Deposits widget > TD Accounts Summary > Deposit Number link > Deposit Details > Quick Links > View Statement*

#### **View Statement**

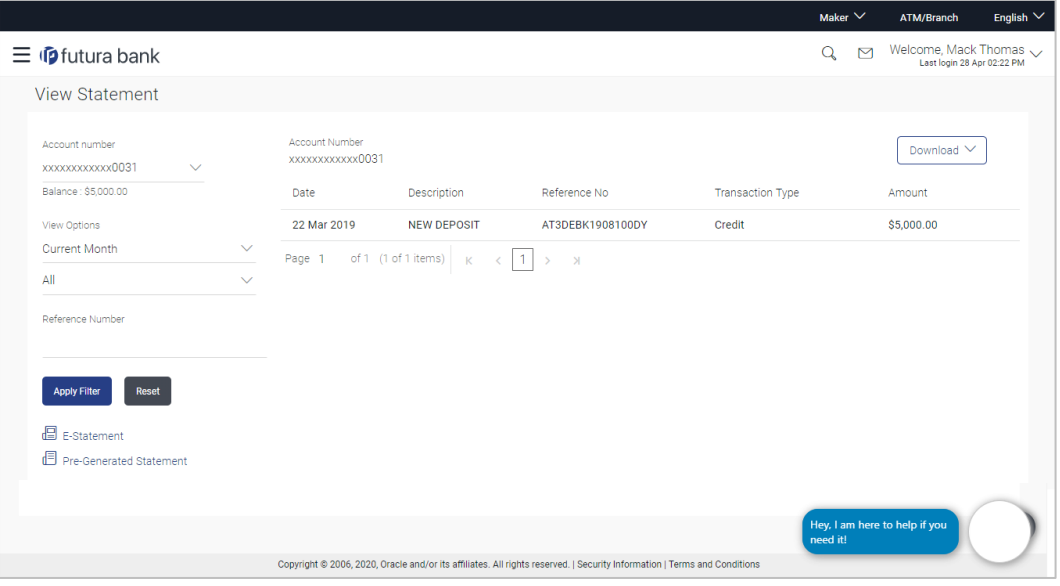

### **Field Description**

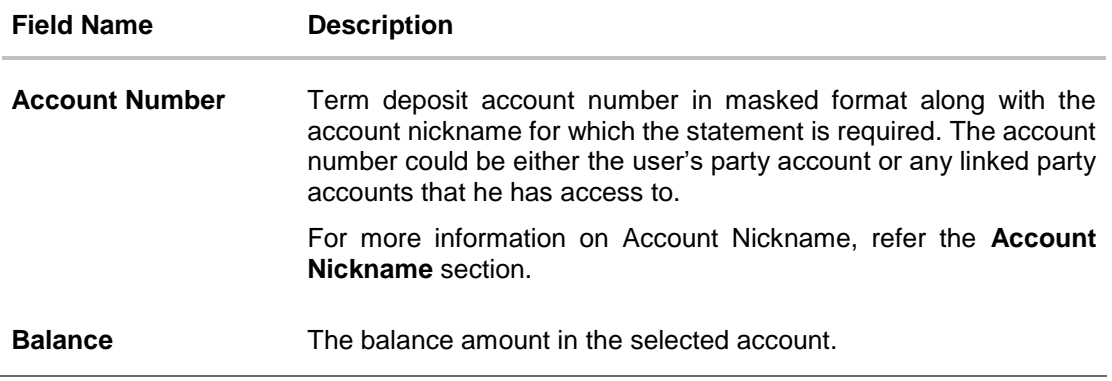

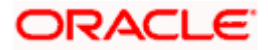

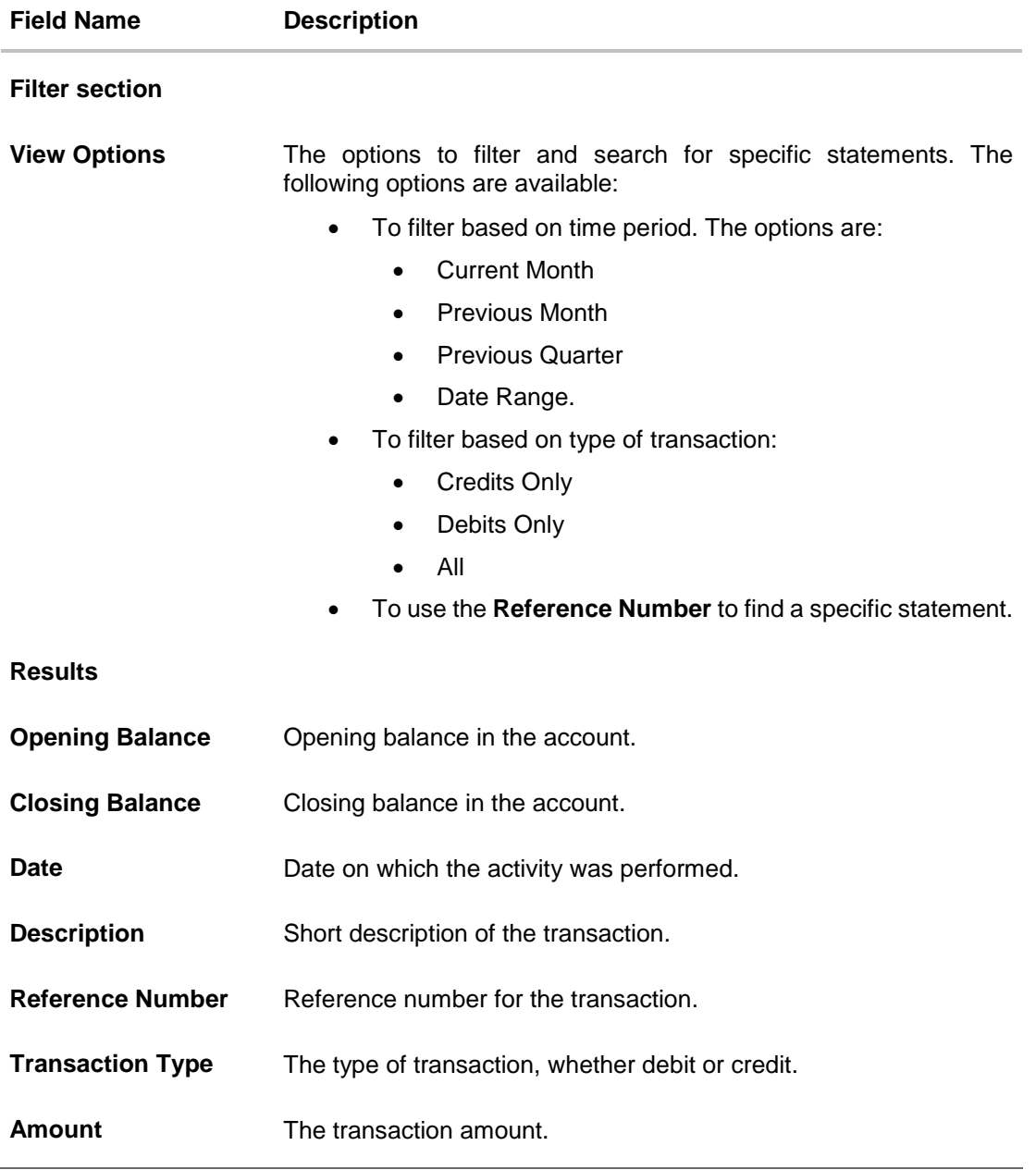

### **To view and download the account statements:**

- 1. In the **View Statement** screen, select the required options from the **View Options** list, as follows:
	- a. Select the time period from the list, for which the statement is required.
	- b. Select the type of transaction required, whether debit, credit, or both.
	- c. If the reference number of the statement is known, then enter the number in the **Reference Number** field.
- 2. Click **Apply Filter**. The relevant transactions are displayed as per the filters set. OR

Click **Reset** to reset the filters.

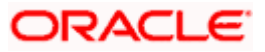

**3.** Click **Download** and select the format in which you require the statement. The statement gets downloaded. OR Click **Back** to navigate to the previous screen.

The following actions can also be performed in the **View Statement** screen:

- Subscribe to E-Statements.
- Download Pre-Generated Statements.

## <span id="page-31-0"></span>**10.1 E-Statement**

The user can subscribe to receive account statements regularly on an email address registered with the bank. 'E-statement' feature allows users to subscribe for receiving e-statements. It is convenient for the user to keep track of their accounts without logging into digital banking.

An option is also provided to the user to unsubscribe from the e-statement facility for the already registered accounts.

Note: Send to Modify functionality is now supported for this transaction.

#### **How to reach here:**

*Toggle Menu > Accounts > Term Deposits > View Statement > E-Statement*

### **E-Statement**

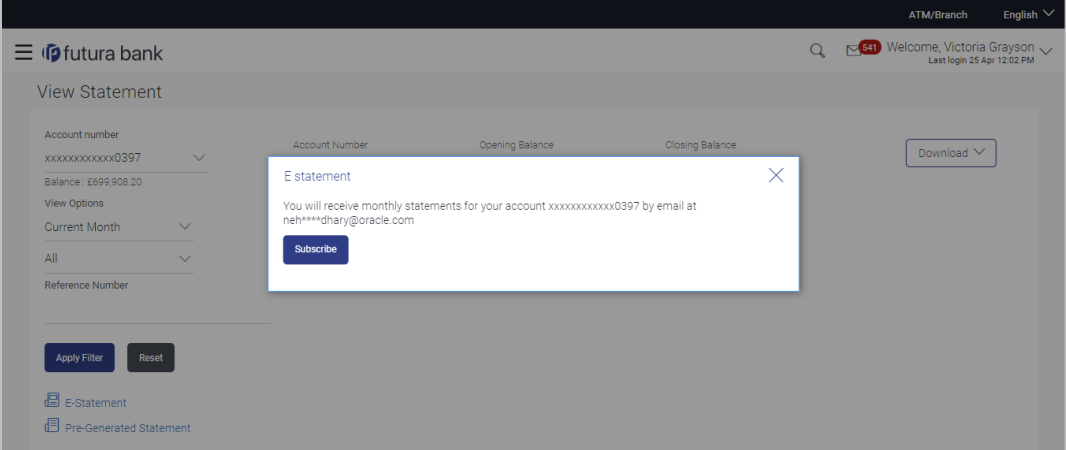

### **To subscribe to e-statements:**

- 1. In the **View Statement** screen, click **E-Statement** to subscribe to e-statements.
- 2. The **E-Statement** pop-up screen appears with a message stating, 'You will receive monthly statements for your account <Number in masked format> by email at <User's email address in masked format>'.

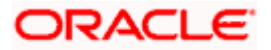

- a. Click **Subscribe** to opt for receiving monthly statements on your registered email ID. A confirmation message for the request submission appears.
- **b.** Click the **Go To Dashboard** link to go to the Dashboard. OR

Click the **Go To Account Details** link to go to the **Overview** screen of the term deposit accounts.

## **Note:**

If you want to unsubscribe to e-statements, that you have already subscribed to, do the following: (1) In the **View Statement** screen of the specific account, click **E-statement** to unsubscribe to estatements.

A pop-up message appears stating, 'Unsubscribe - You will stop receiving monthly statements for your account <Number in masked format> on email <User's email address in masked format>'. (2) Click **Unsubscribe** if you wish to stop receiving monthly statements on the registered email ID. A confirmation message appears stating that the request for unsubscribing to e-Statement is submitted successfully.

(3) Click **Ok.**

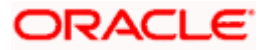

## <span id="page-33-0"></span>**10.2 Pre-Generated Statement**

Pre-generated statements are statements that have already been generated by the core banking application, for an account. Through this option, the user can view a statement that was generated previously – he may want to do this if he has missed a past statement for some reason. (Like accidentally deleting e-statements or misplacing his mail in case of a physical copy).

### **How to reach here:**

*Toggle Menu > Accounts > Term Deposits > View Statement > Pre-Generated Statement*

### **Pre-Generated Statement**

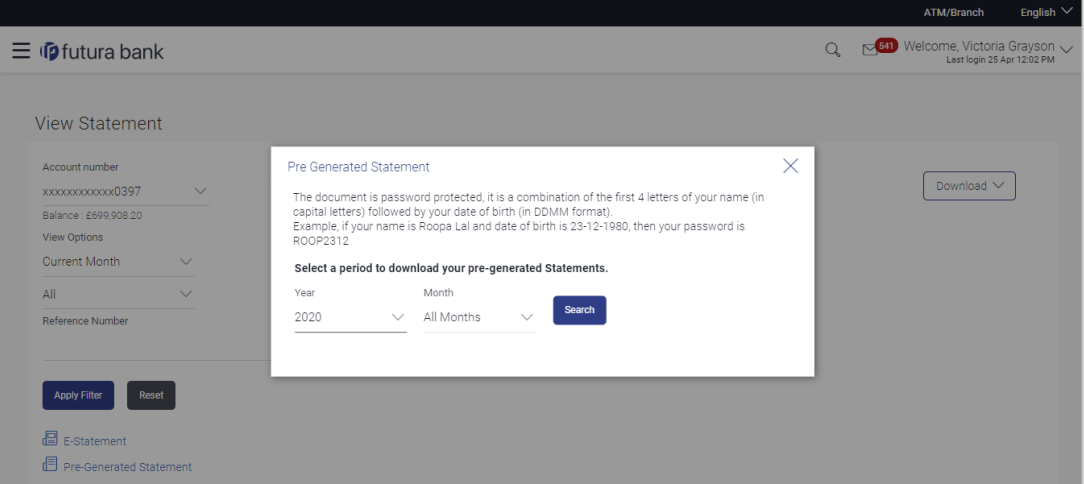

## **Field Description**

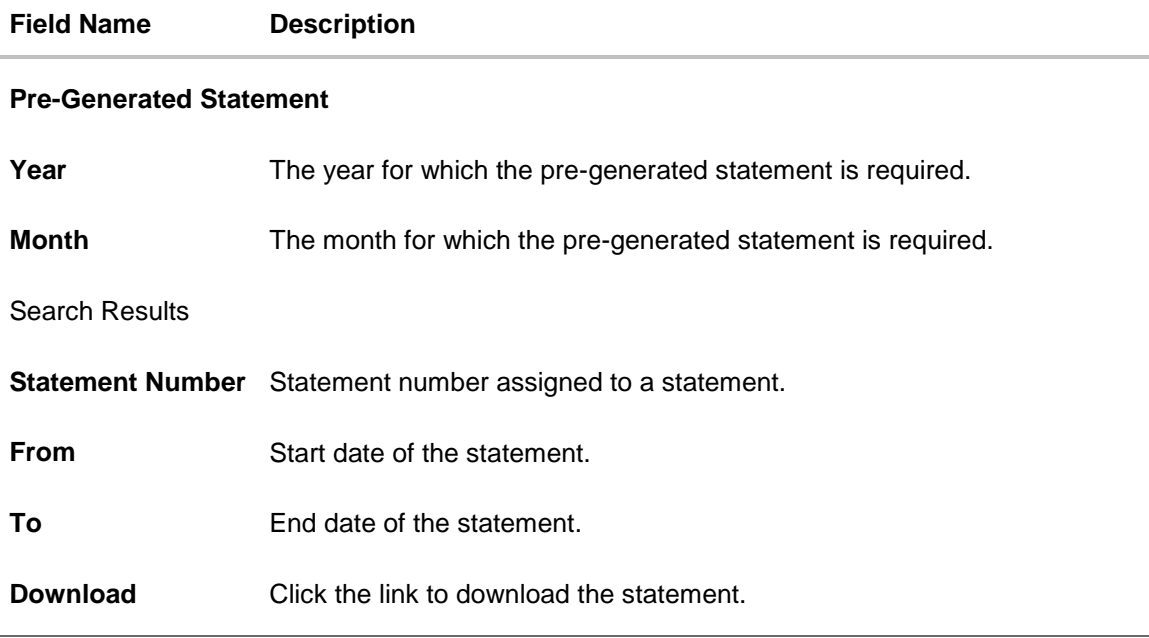

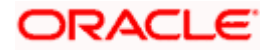

### **To download a pre-generated statement:**

- 1. In the **View Statement** screen, click **Pre-Generated Statement** to download a pregenerated statement. The **Pre-Generated Statement** pop-up screen appears.
- 2. From the **Year and Month** lists, select the desired year and month for which the pregenerated statement is to be searched.
- 3. Click **Search** to search for the statement.
- 4. Click on the **PDF** link to download the statement.

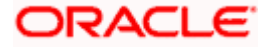

## **11. Request Statement**

<span id="page-35-0"></span>At times, a customer might require the physical copy of a deposit account statement for a certain period. The request statement feature enables customers to request the bank for a physical copy of a deposit account statement for a specific period. This physical copy will be mailed to the user's address registered with the bank.

Note: Send to Modify functionality is now supported for this transaction.

### **How to reach here:**

*Toggle menu > Accounts > Term Deposits > Request Statement OR*

*Dashboard > Term Deposits widget > TD account Summary > TD account number > Deposit Details > Quick Links > Request Statement*

### **Request Statement**

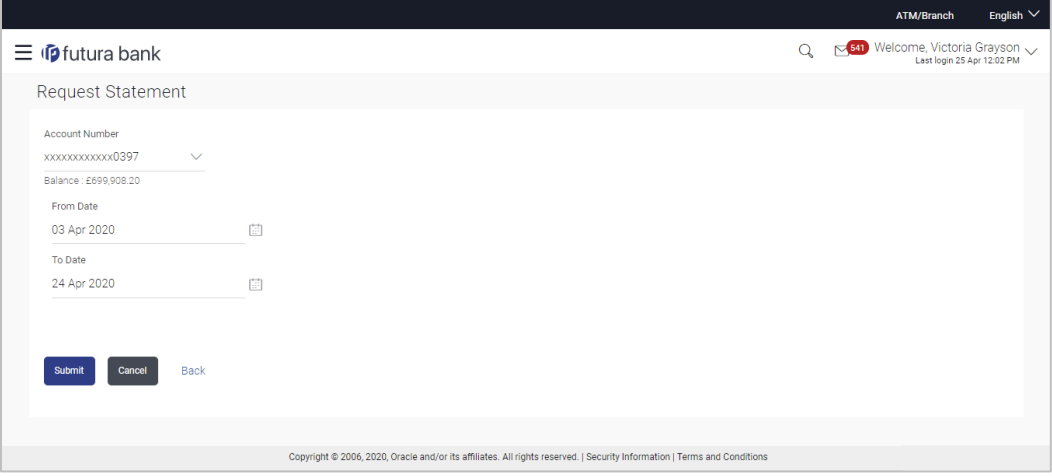

## **Field Description**

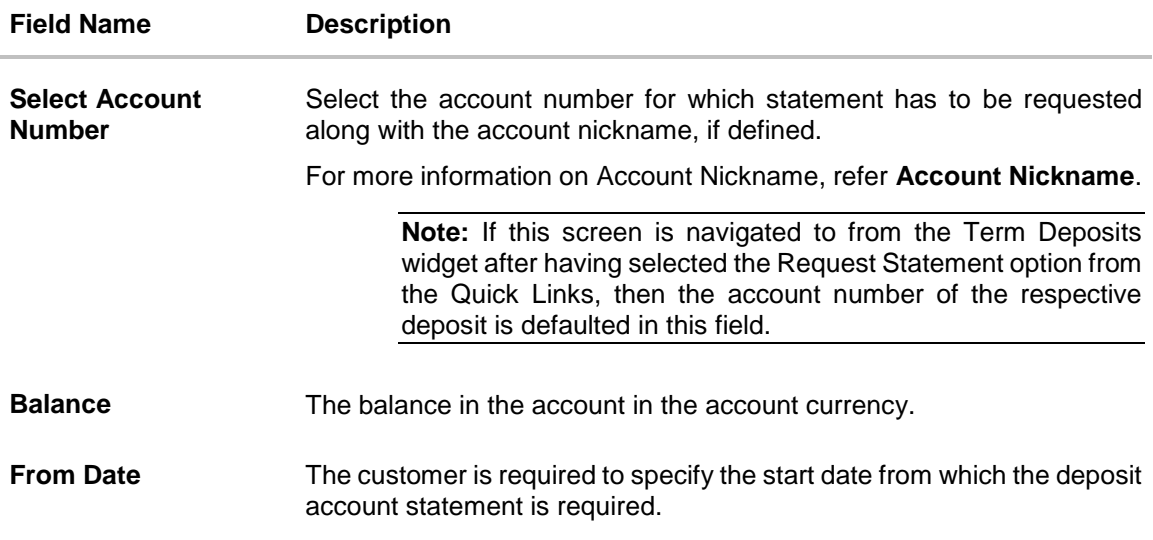

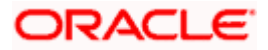

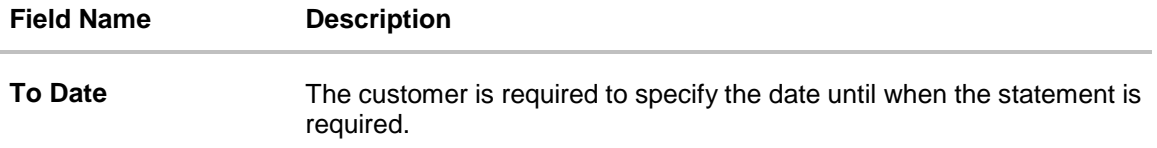

### **To request physical statement:**

- 1. From the **Select Account Number** list, select the appropriate deposit account for which you want to view the statement.
- 2. This step is required only if this screen has been navigated to from the Toggle Menu.
- 3. From the **From Date** list, select the start date of the deposit account statement.
- 4. From the **To Date** list, select the end date of the deposit account statement.
- 5. Click **Submit**.

OR Click **Cancel** to cancel the transaction. OR Click **Back** to go to the previous screen.

6. The **Review** screen appears. Verify the details and click **Confirm**.

OR Click **Back** to make changes if any. User is directed to **Request Statement** screen with values in editable form.

OR

Click **Cancel** to cancel the transaction.

7. The success message of **Request Statement** appears along with the transaction reference number. Click **Go to Dashboard**, link to navigate to the dashboard. OR

Click **Go To Account Details** link to view the deposit details.

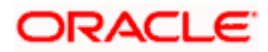

## **12. Deposit Calculator**

<span id="page-37-0"></span>The Term Deposit calculator gives an indication to the customer about the amount that the customer can acquire at maturity, if a specific amount is invested in term deposits at the bank for a fixed period of time. The system calculates the total amount of the term deposit at the end of maturity period. The Customer can choose a term deposit product that suits their needs best among all the deposit products available with the bank.

**Note:** This Term Deposit calculator is available only for conventional term deposit calculations.

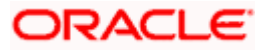

## **13. Account Nickname**

<span id="page-38-0"></span>User can assign their own description or name to all of their individual savings, checking, term deposit, and loan and finance accounts. User's nickname is the unique ID. Nicknames will be displayed on various transactions instead of the standard account description. This option also allows user to modify or delete the nickname whenever required.

### **To add nickname to account:**

- 1. Click  $\bigoplus$  Add Nickname, to add nickname to an account.
- 2. In the **Add Nickname** field, enter the nickname you want to use.

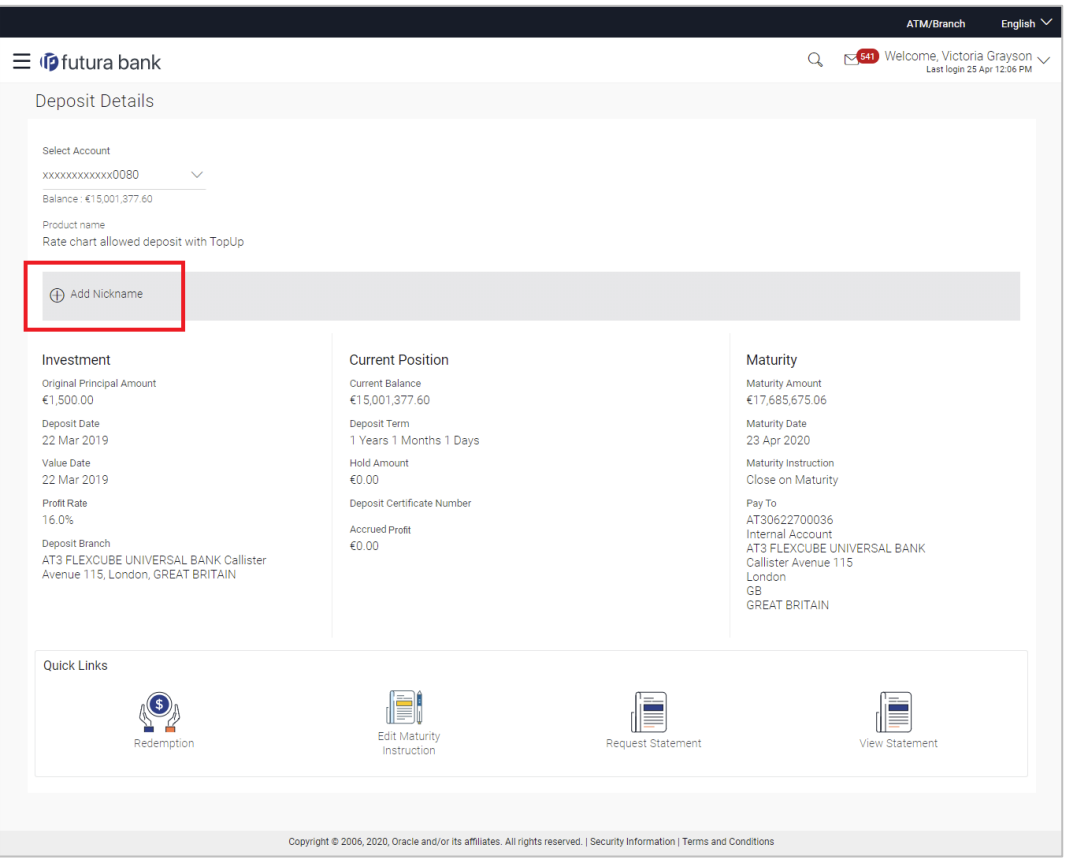

### **Add Nickname- Example**

### **Field Description**

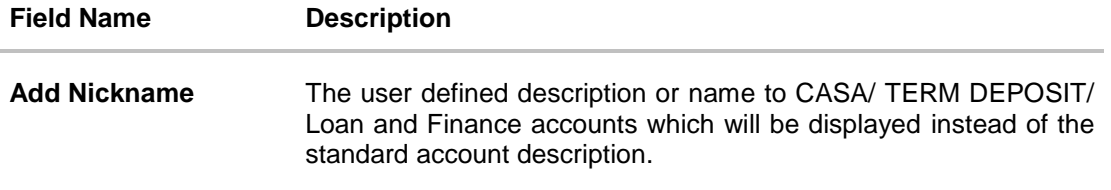

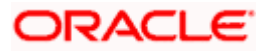

3. Click  $\Box$  to save your changes. Nicknames will be displayed on various transactions instead of the standard account description.

## **To edit / delete nickname to account:**

## **Add Nickname - Edit/ Delete**

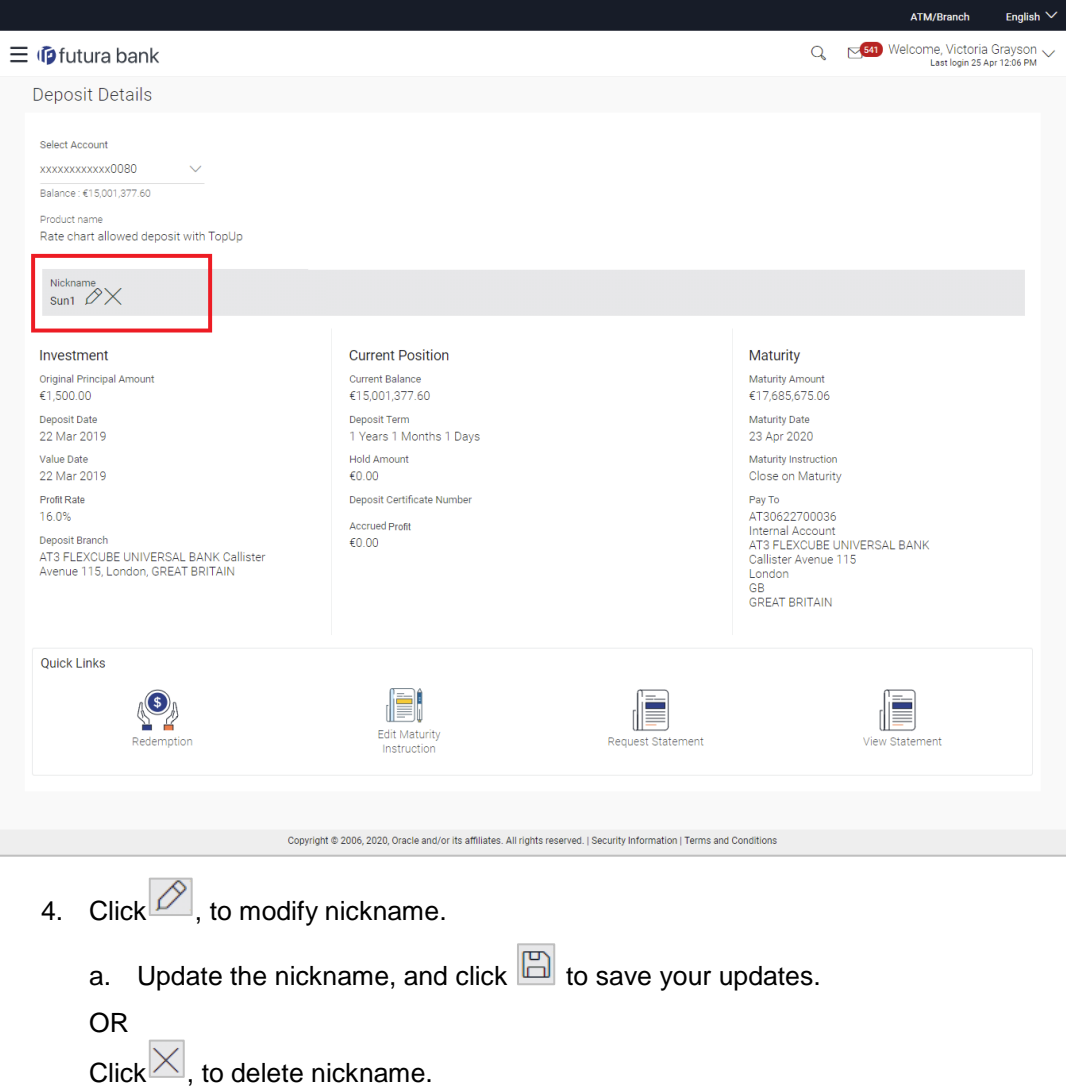

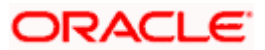

## **FAQ**

## **1. What is advantage of assigning a nickname to an account?**

You can personalize your account by giving it a nickname. This way you will be able to easily identify it when viewing account summary.

### **2. What happens to my term deposit at maturity?**

This will depend on the maturity instructions defined by you at the time the deposit was opened. Based on your selection at that point, at the time of maturity, the deposit would either be renewed or the amount will get credited to a specified account. If the funds are to be withdrawn at maturity, you can provide the details of the account to which the maturity proceeds are to be credited.

### **3. Can I redeem the term deposit before the maturity date?**

Yes, depending on the bank's offerings, it is possible to redeem the term deposit amount either partially or fully before the maturity date.

### **4. Can the maturity amount be credited into my account held with another bank?**

Yes, it is possible to setup instructions to credit the maturity amount into another bank account.

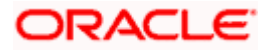